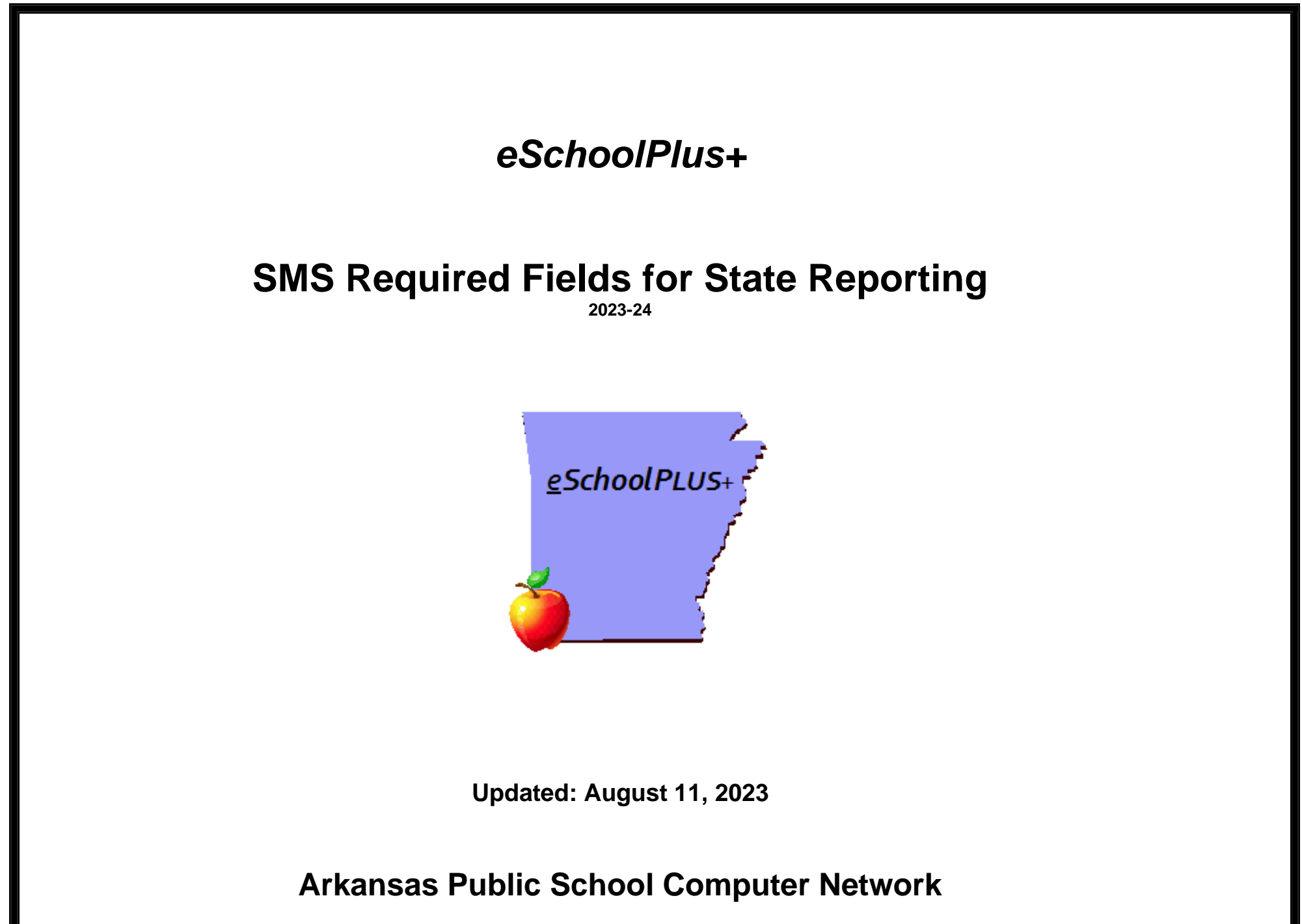

ARKANSAS<br>DEPARTMENT<br>OF EDUCATION

This page intentionally left blank

# SMS Required Fields for State Reporting<br>Table of Contents

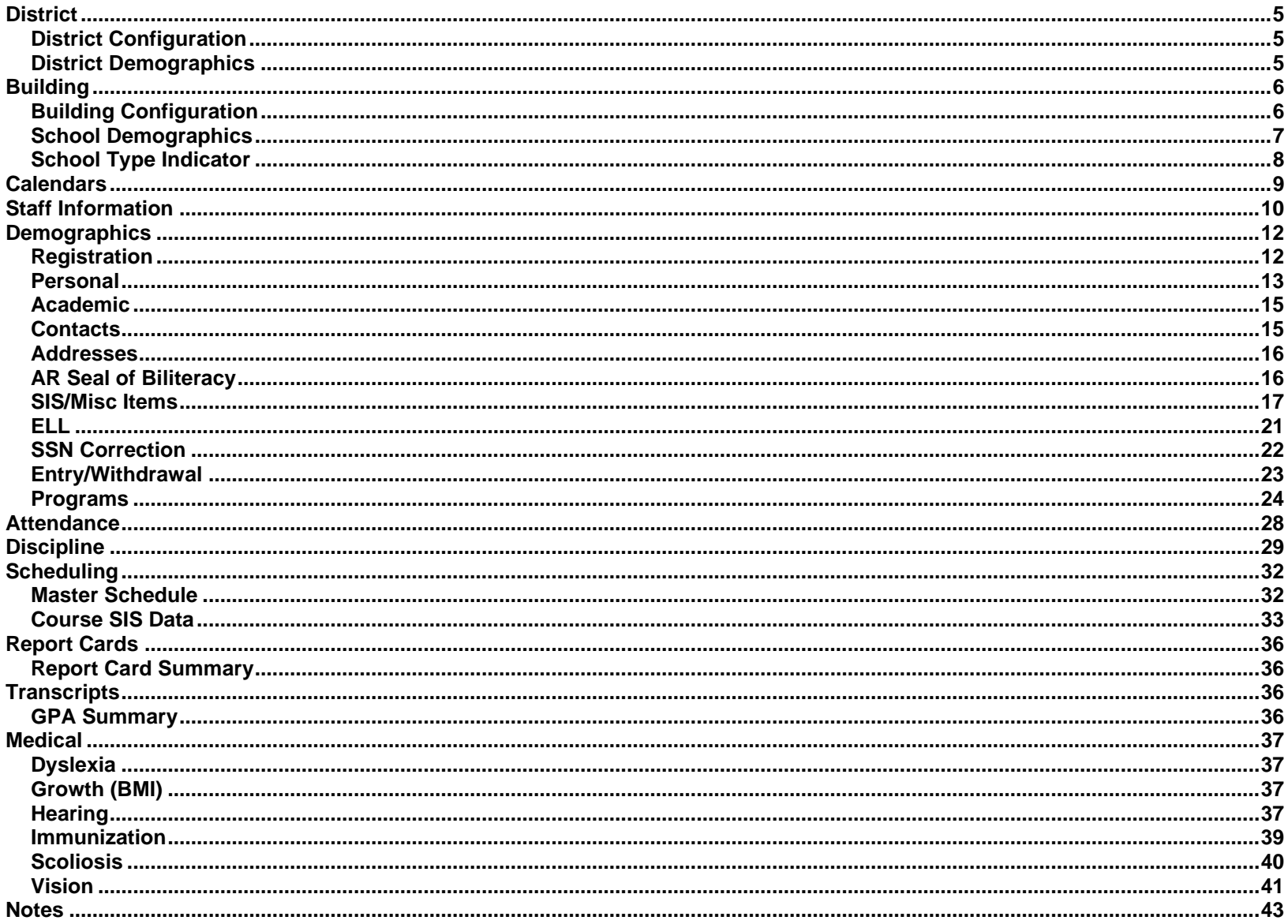

This page intentionally left blank

## **District**

## <span id="page-4-1"></span><span id="page-4-0"></span>**District Configuration**

#### **Menu Access: Administration > General Setup > District > District > Preferences > Other**

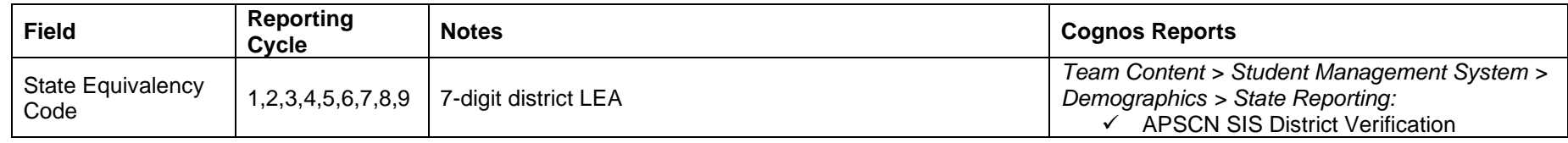

#### **Menu Access: Administration > General Setup > District > District > Contact Information**

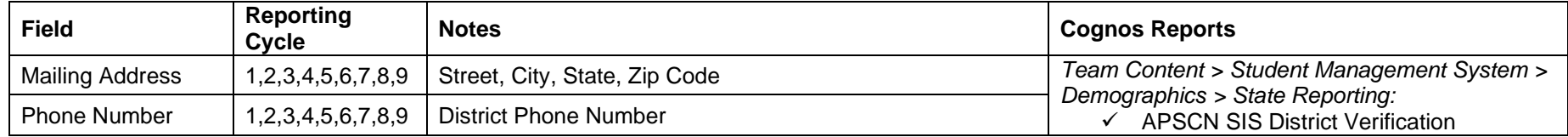

## <span id="page-4-2"></span>**District Demographics**

#### **Menu Access: Administration > General Setup > District > District > Other District Information > District Demographics**

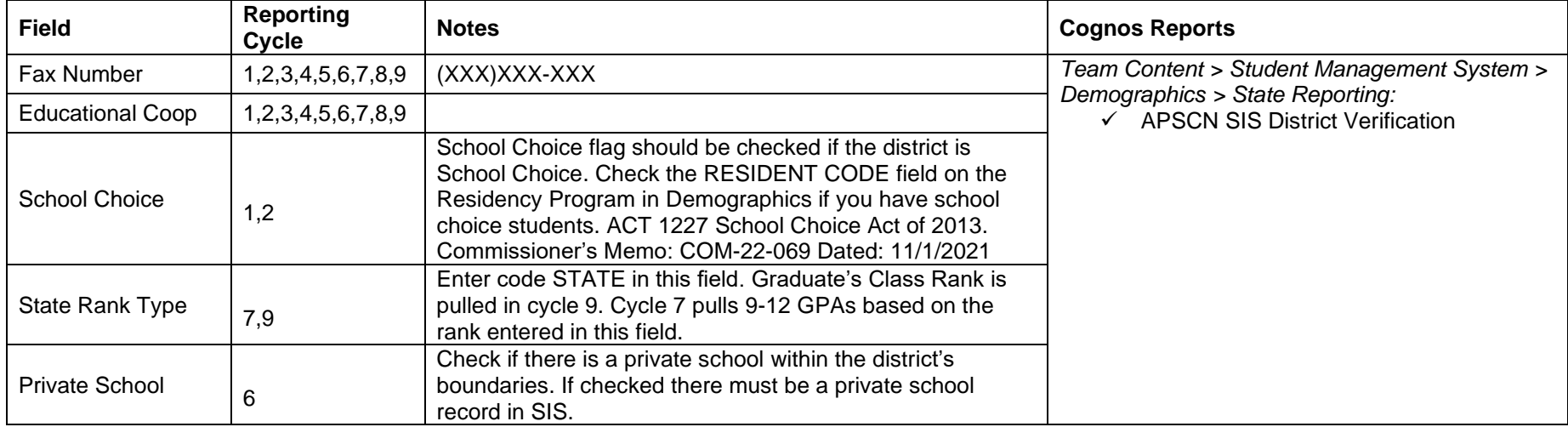

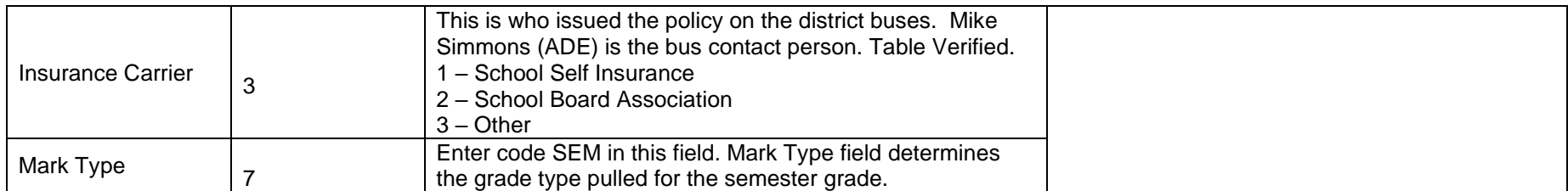

## **Building**

## <span id="page-5-1"></span><span id="page-5-0"></span>**Building Configuration**

#### SETUP FOR ALL BUILDINGS.

#### **Menu Access: Administration > Registration Setup > Building > Building Definition > Main**

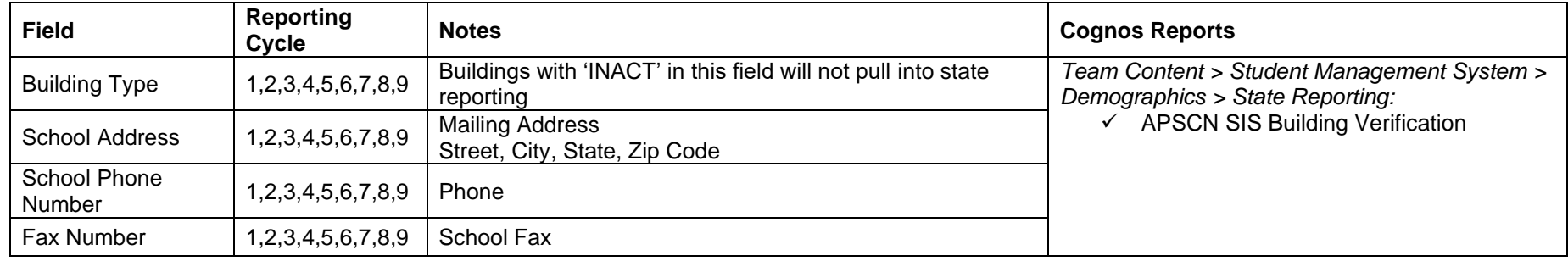

#### **Menu Access: Administration > Registration Setup > Building > Building Definition > Preferences**

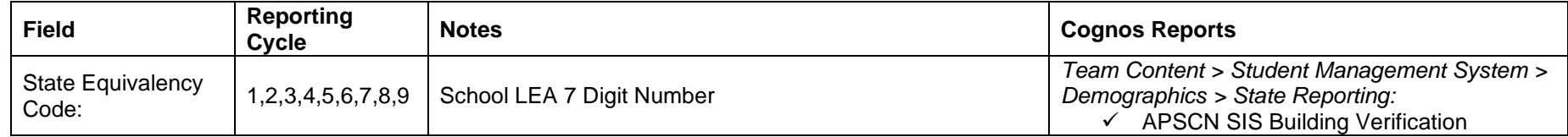

## <span id="page-6-0"></span>**School Demographics**

**Menu Access: Administration > Registration Setup > Building Definition > Other Building Information > School Demographics**

**NOTE: You must check each building within your district. If two buildings share the same LEA, the configuration MUST match.**

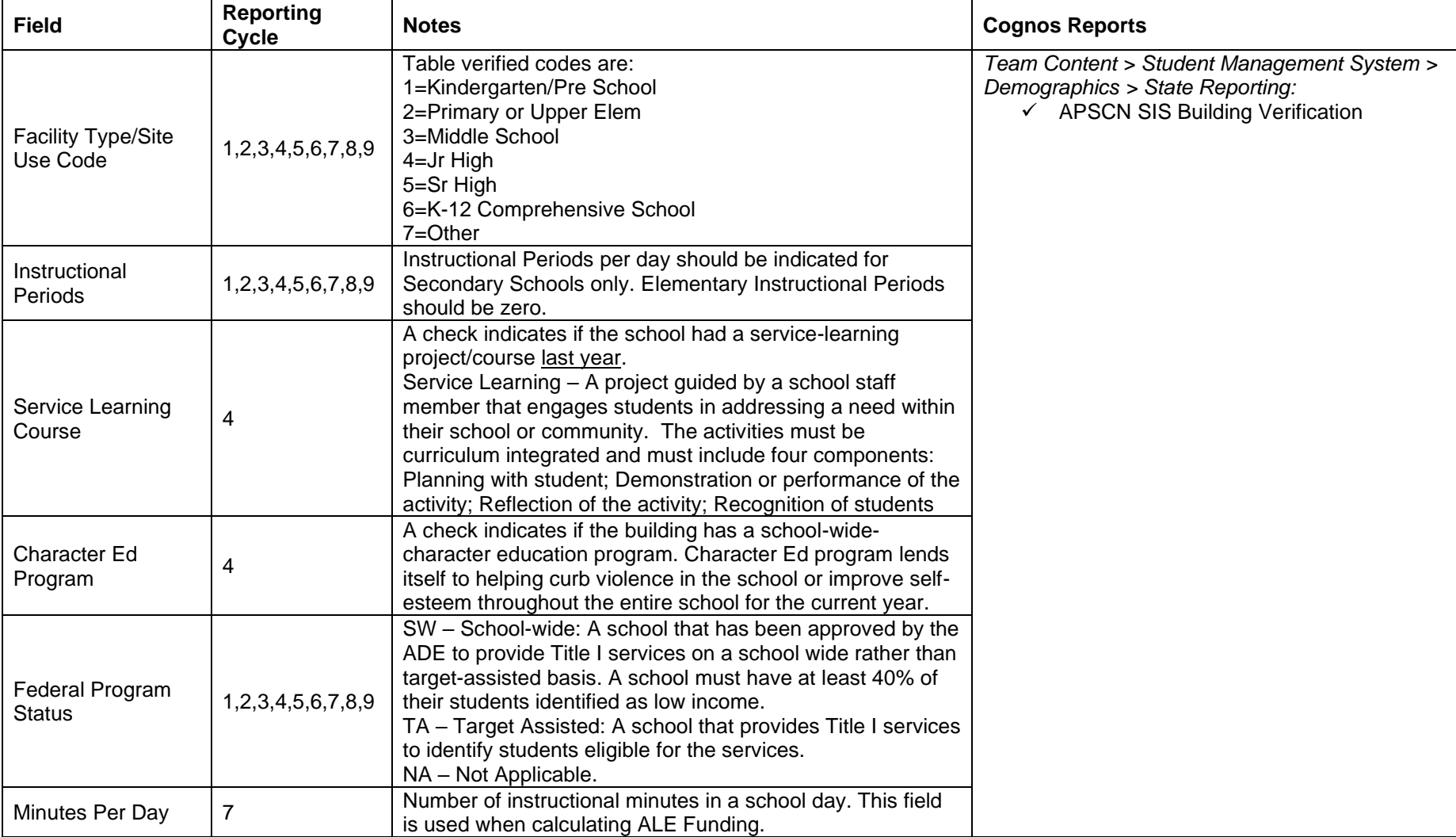

All changes should be made to building configurations prior to Cycle 1.

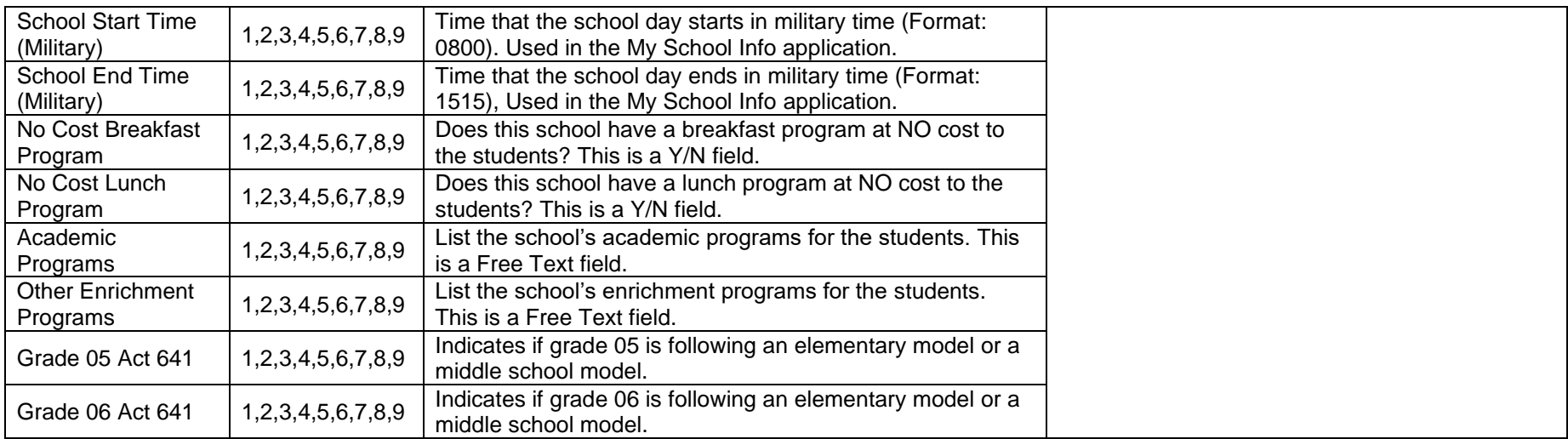

## <span id="page-7-0"></span>**School Type Indicator**

### **Menu Access: Administration > Registration Setup > Building Definition > Other Building Information > School Type Indicator**

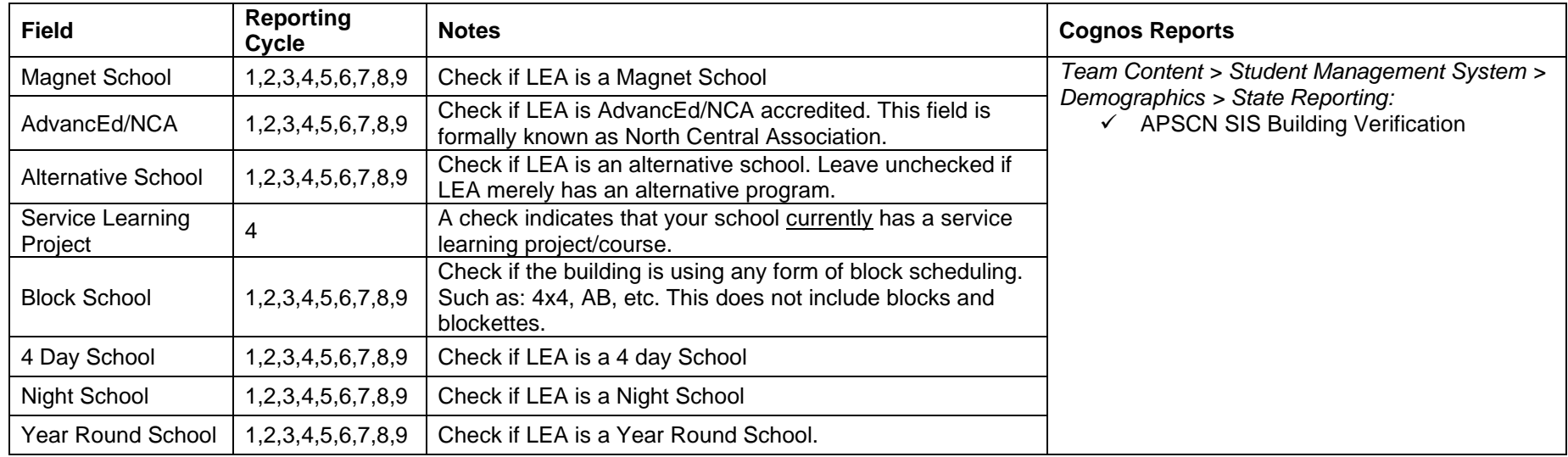

## **Calendars**

<span id="page-8-0"></span>**Menu Access: Administration > Registration Setup > Calendars > Calendar**

**Note: The calendar for each building will be submitted in Cycles 1-7.**

#### **Procedure**

- 1. Choose Building.
- 2. Click on the calendar.
	- Verify the first and last day of school.
	- Verify the number of total membership days for the year.
	- Calendar Days
		- o Set First Day of School (verify that it matches the day of the week in the field: **First Day of Cycle**). Ex: 08/15/2022 = M (Monday)
		- o **DO NOT Skip** days of the week when creating the calendar.
		- o Include Holidays and mark them as non-membership days.
		- $\circ$  To designate a day as a non-membership day, click month view, click the date update the following fields for each date.
			- **Day Type** Indicate the reason a calendar date is not included in membership.
			- **Day Information**:
				- **Membership Day** Remove the check from this check box.
				- **Attendance Day** Remove the check from this check box.
				- **Include in Totals** Remove the check from this check box.
			- **EXECT** Instructional Time Number of instructional minutes for the membership day.

**Note**: Five (5) extra days should be built into the calendar as non-membership days using the Day Type of "XDY. **Memo Num: FIN-09-088 Date Created: 06/04/2009**. Nine (9) special event days where a district can be exempt from the Arkansas Nutrition Standards can be added to the calendar by using the Day Type of "9DY". **Memo Num: CNU-16-044 Date Created: 06/17/2016**. Also, if using an Alternative Method of Instruction that has been approved by the Commissioner of Education (up to 10 days), enter the Day Type of "AMI". This should only be entered if the Alternative Method of Instruction was used that day.

According to **Arkansas Code 6-18-213** districts must request a waiver from the ADE to submit an attendance quarter less than 40 days or more than 50 days.

#### **Cognos Reports**

*Team Content > Student Management System > Demographics > State Reporting:*

- $\checkmark$  APSCN Calendar Day Type Report
- ✓ APSCN Calendar Verification
- ✓ APSCN Extended/Shortened Day Report

## **Staff Information**

#### <span id="page-9-0"></span>**Menu Access: Scheduling > Courses > Resources > Staff**

- **Out-of-District Teachers** should be entered in Staff Information and attached to courses.
- **Digital Learning Teachers**: Contact the facility supplying the teacher for the teacher's name, SSN, copy of teaching certificate, etc. If the SSN cannot be obtained, contact APSCN for a generic SSN for the teacher. The Digital Learning Teacher should be used instead of the room monitor. An exception to this would be if the course is also being taught for concurrent credit from an institution of higher ed. If this is the case, you could use the concurrent teacher code.
- Teachers from a Digital Learning facility will need a generic Social Security Number assigned.
- Certified Job Codes that do not require a student count are listed in the Job Code Management System. Individuals with a certified Job Code do not have to be in Staff Information if the position does not require a student count, unless using SmartData Dashboards, Course Approval System, or they are a Principal or Assistant Principal.
- **Concurrent Credit Teachers**: Code that can be used for person teaching courses taken at a college or university. This is a generic teacher. Add a Teacher Name of CONCURRENT CREDIT with an SSN of 999999999. If the course is taught by Virtual Arkansas, the real teacher must be entered.
- Inactivate teachers from Staff > Building Information panel who are no longer teaching in the district. Teachers who do not have a record in FMS will display in the Out-of-District report.
- Contracted Special Education staff should have an inactive status so that their information is only collected in cycle 4 for state reporting.
- **Apprentice Teachers**:
	- $\circ$  If the apprentice is NOT the teacher of record, enter the apprentice as the secondary teacher for the course(s) through which the apprentice is receiving on the job training. The primary teacher of these courses should be the Lead/Master designated teacher serving as the journeyman for the apprentice.
	- $\circ$  If the apprentice IS the teacher of record under an Aspiring Teacher Permit, enter the apprentice as the primary teacher of record for the course(s) taught OR enter the Lead/Master designated teacher serving as the journeyman as the secondary teacher for the course(s) taught by the apprentice.

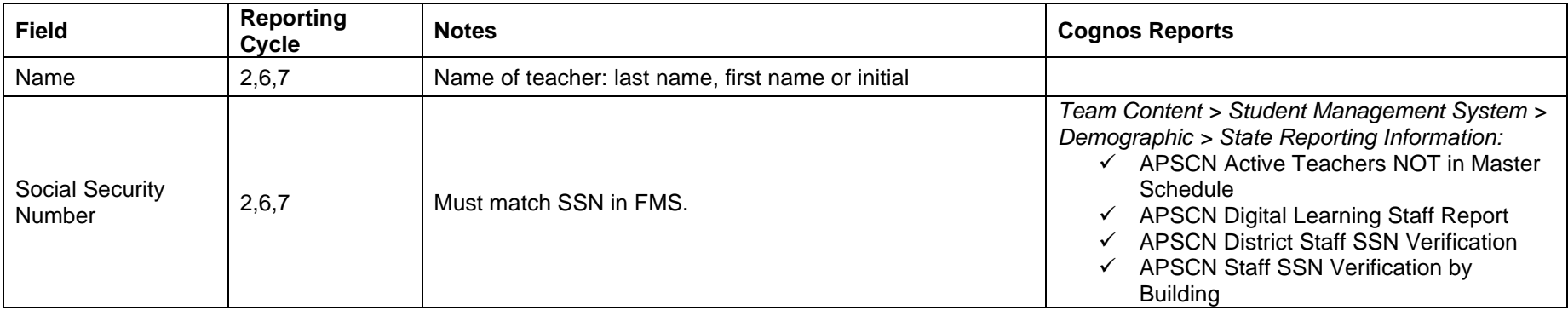

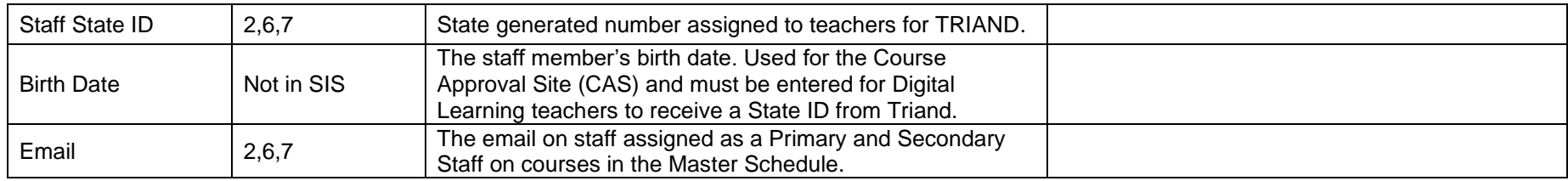

## **Menu Access: Scheduling > Courses > Resources > Staff > District Defined > Staff Misc**

<span id="page-10-0"></span>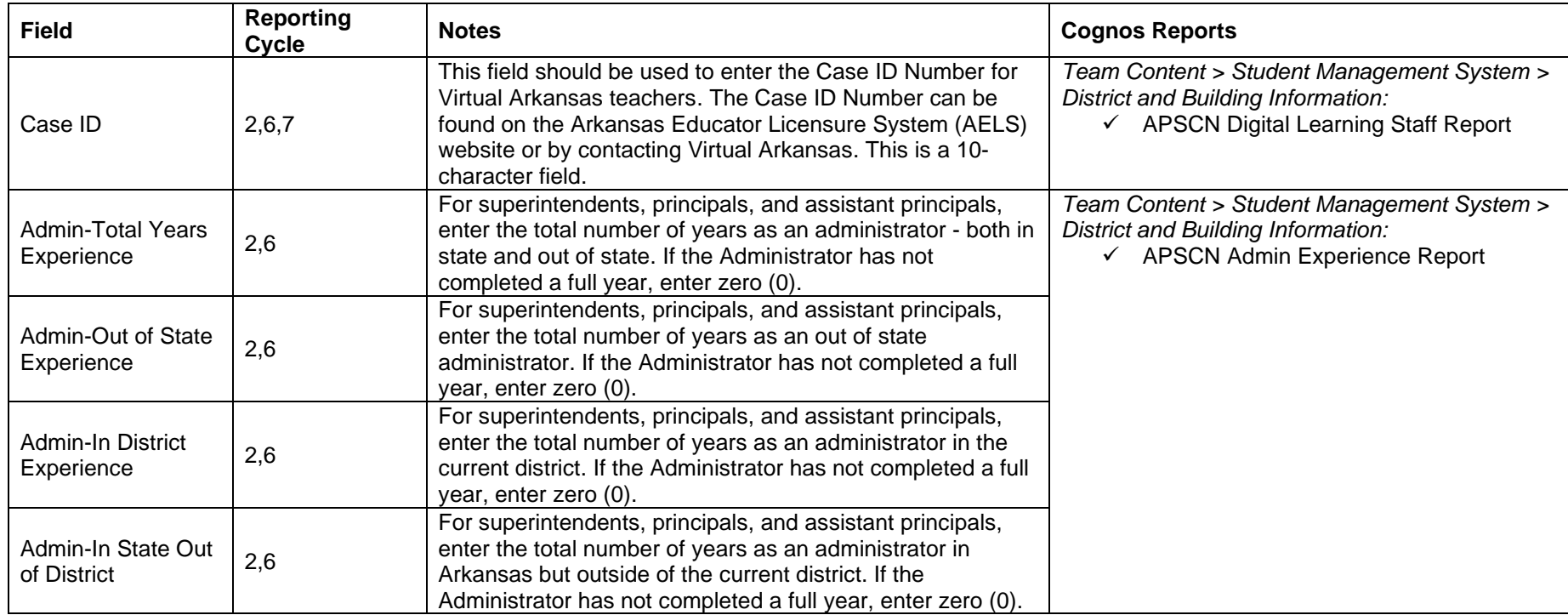

## **Demographics**

## <span id="page-11-0"></span>**Registration**

#### **Menu Access: Registration > Entry & Reports > Student Demographic > Registration**

<span id="page-11-1"></span>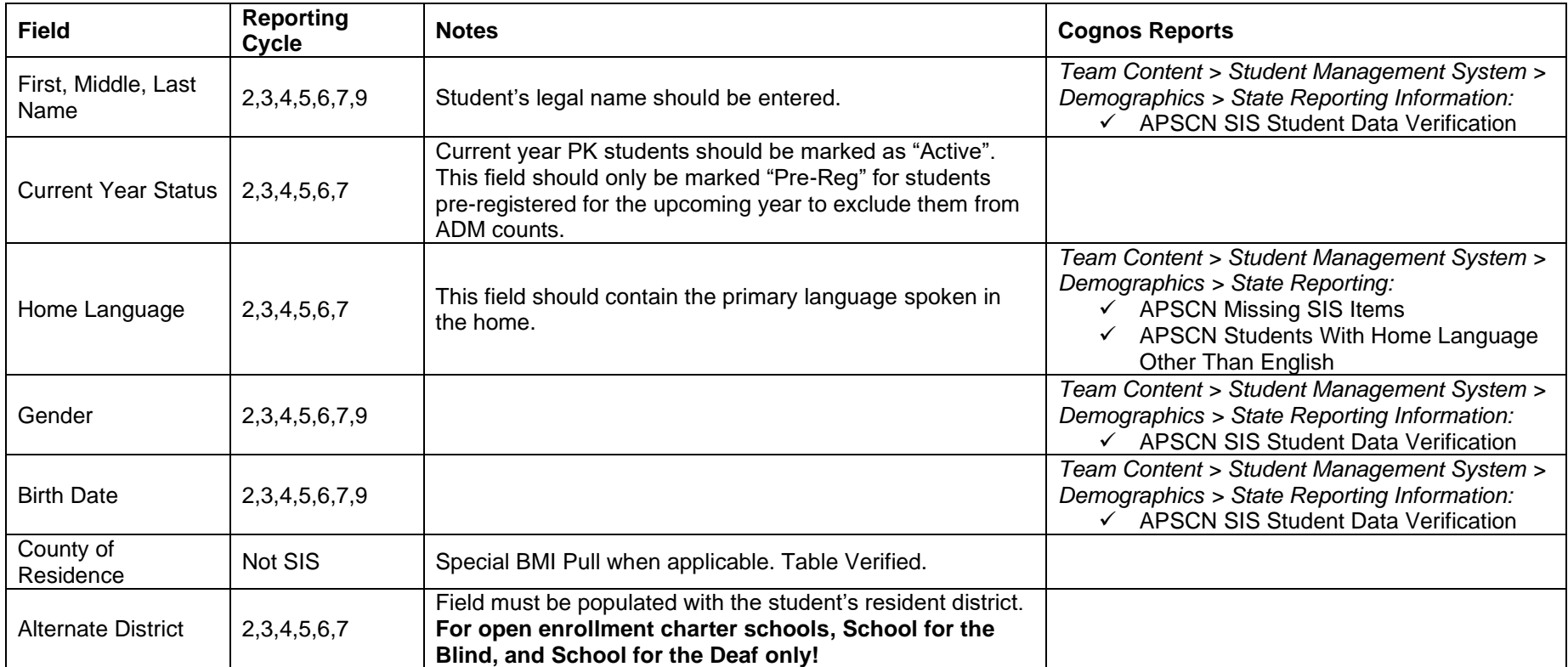

## **Personal**

#### **Menu Access: Registration > Entry & Reports > Student Demographic > Personal**

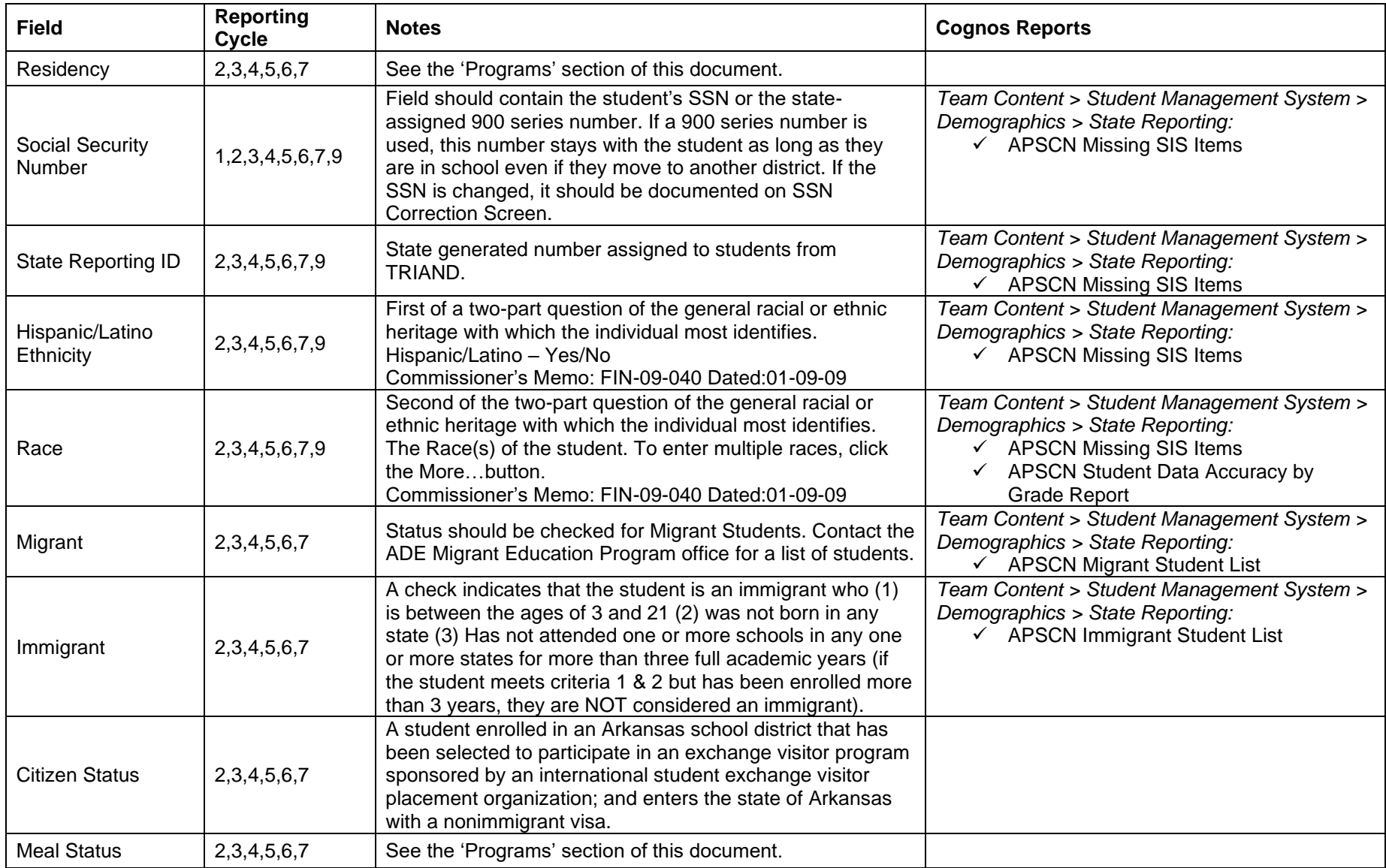

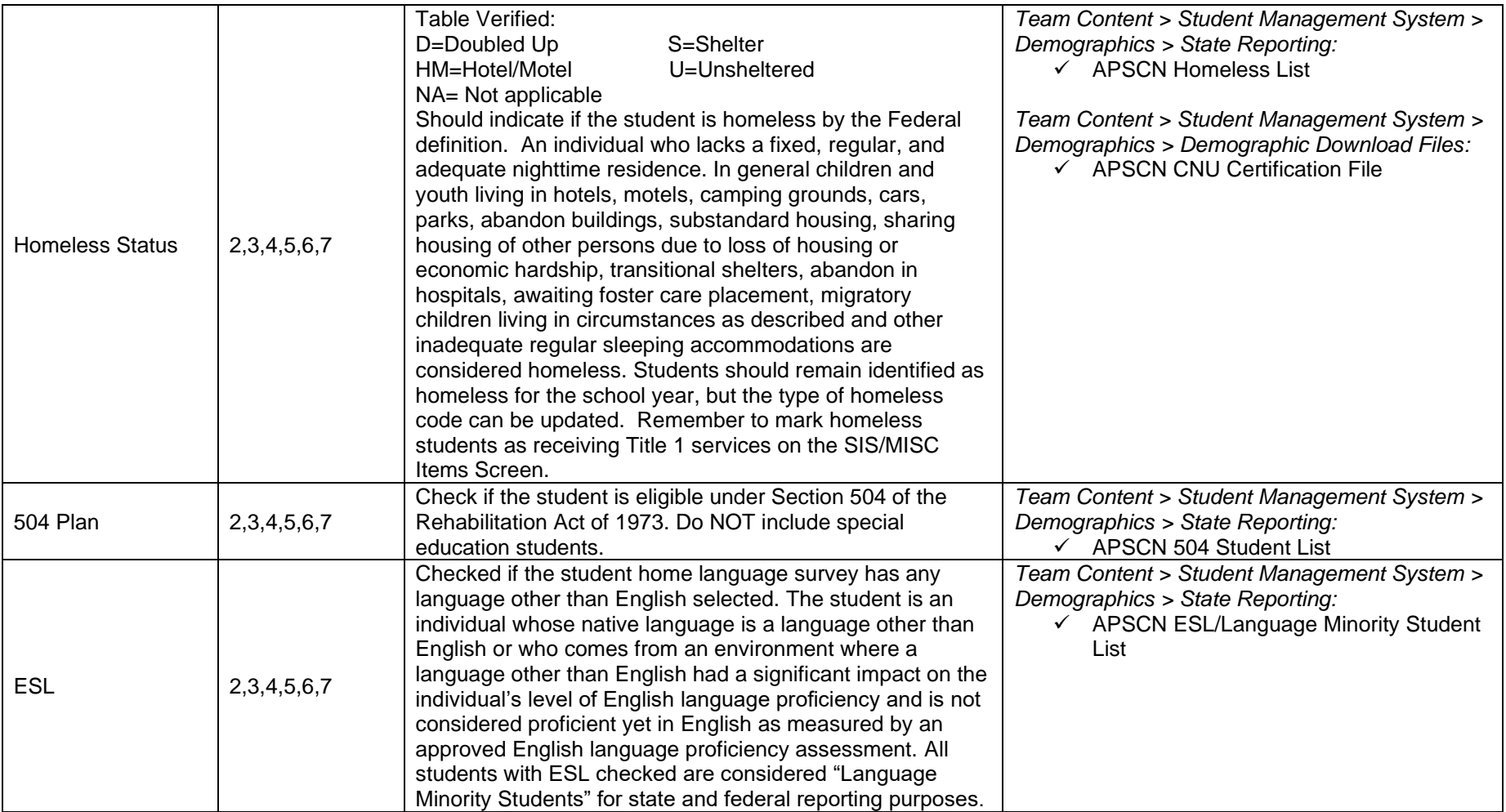

### <span id="page-14-0"></span>**Academic**

**Menu Access: Registration > Entry & Reports > Student Demographic > Academic**

- **Curriculum Code**: "AE ALE Traditional" or "AH ALE Hybrid" must be used for students in an Alternative Learning Environment.
- **ALE Students**: Students that are sent to an ALE program in another district with a tuition agreement should be coded resident "W" and the receiving district should be resident "D". These should be coded properly for funding.
- ALE student's curriculum code should be changed to AE the first day in ALE. Students must be enrolled in ALE for 20 consecutive days to receive funding. ALE entry/withdrawal information is collected in Cycles 3, 5, 6 and 7.

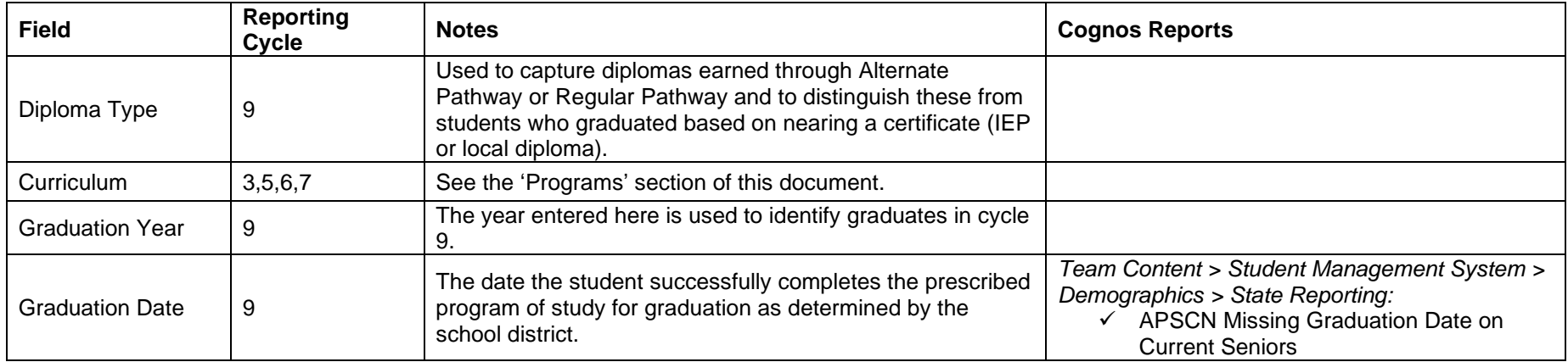

### <span id="page-14-1"></span>**Contacts**

#### **Menu Access: Registration > Entry & Reports > Student Demographic > Contacts**

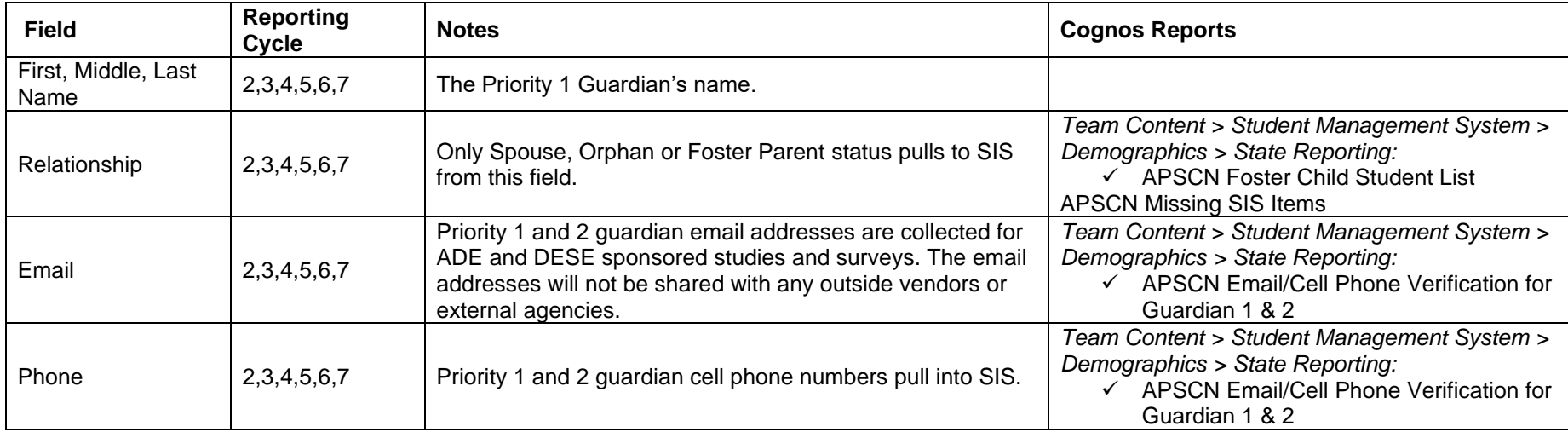

### <span id="page-15-0"></span>**Addresses**

#### **Menu Access: Registration > Entry & Reports > Student Demographic > Addresses**

- The Mailing Address should contain the student's mailing address and the Physical Address should contain the physical or 911 address. If Mailing and Physical Address are different click on the  $\bullet$  (additional options) icon and select the "Different Physical Address" option to display the Physical Address area for entry.
- Mailing and Physical Addresses are both pulled if Mailing Address differs from the Physical Address.
- See Commissioner's Memo: FIN-09-037 Dated: 12/17/2008.

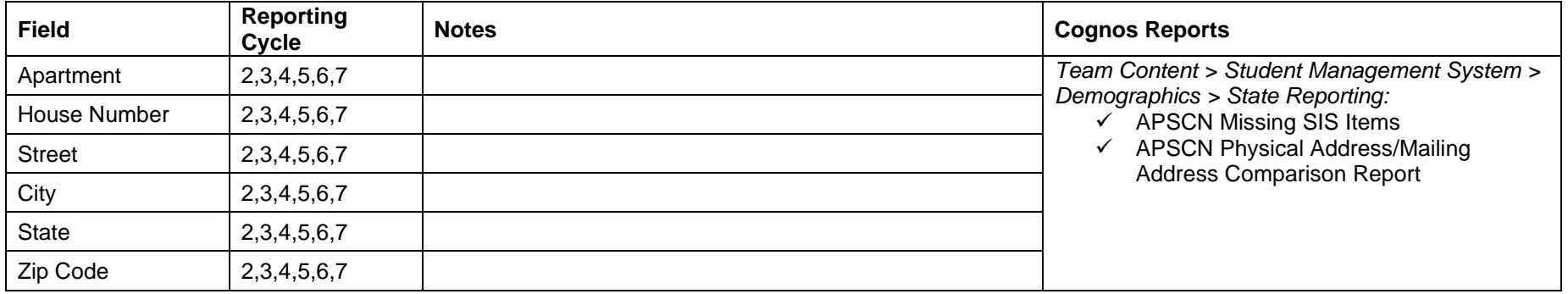

## <span id="page-15-1"></span>**AR Seal of Biliteracy**

#### **Menu Access: Registration > Entry & Reports > Student District Defined > AR Seal of Biliteracy**

The Arkansas Seal of Biliteracy recognizes Arkansas high school students who have attained proficiency in two or more languages. The data reported here is to indicate which students have obtained the Seal of Biliteracy including the additional language(s) and date achieved. Data is entered once the seal is granted by the Arkansas Seal of Biliteracy Committee via an application process.

Each student record may contain up to 4 languages along with the date of that achievement.

<span id="page-15-2"></span>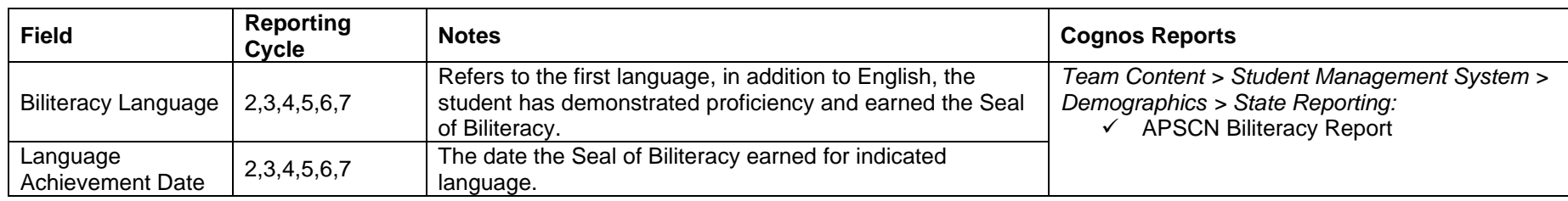

## **SIS/Misc Items**

#### **Menu Access: Registration > Entry & Reports > Student District Defined > SIS/Misc Items**

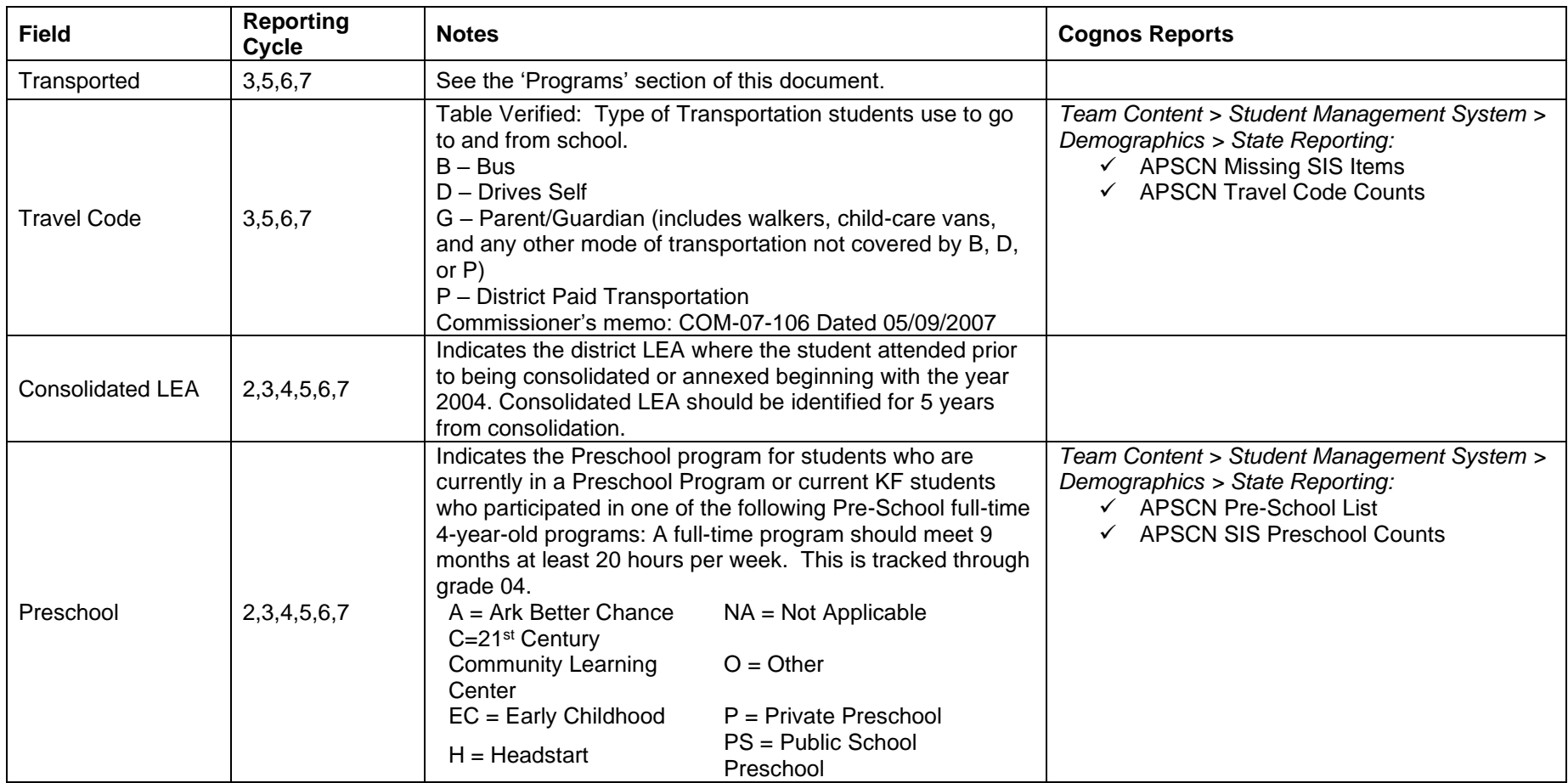

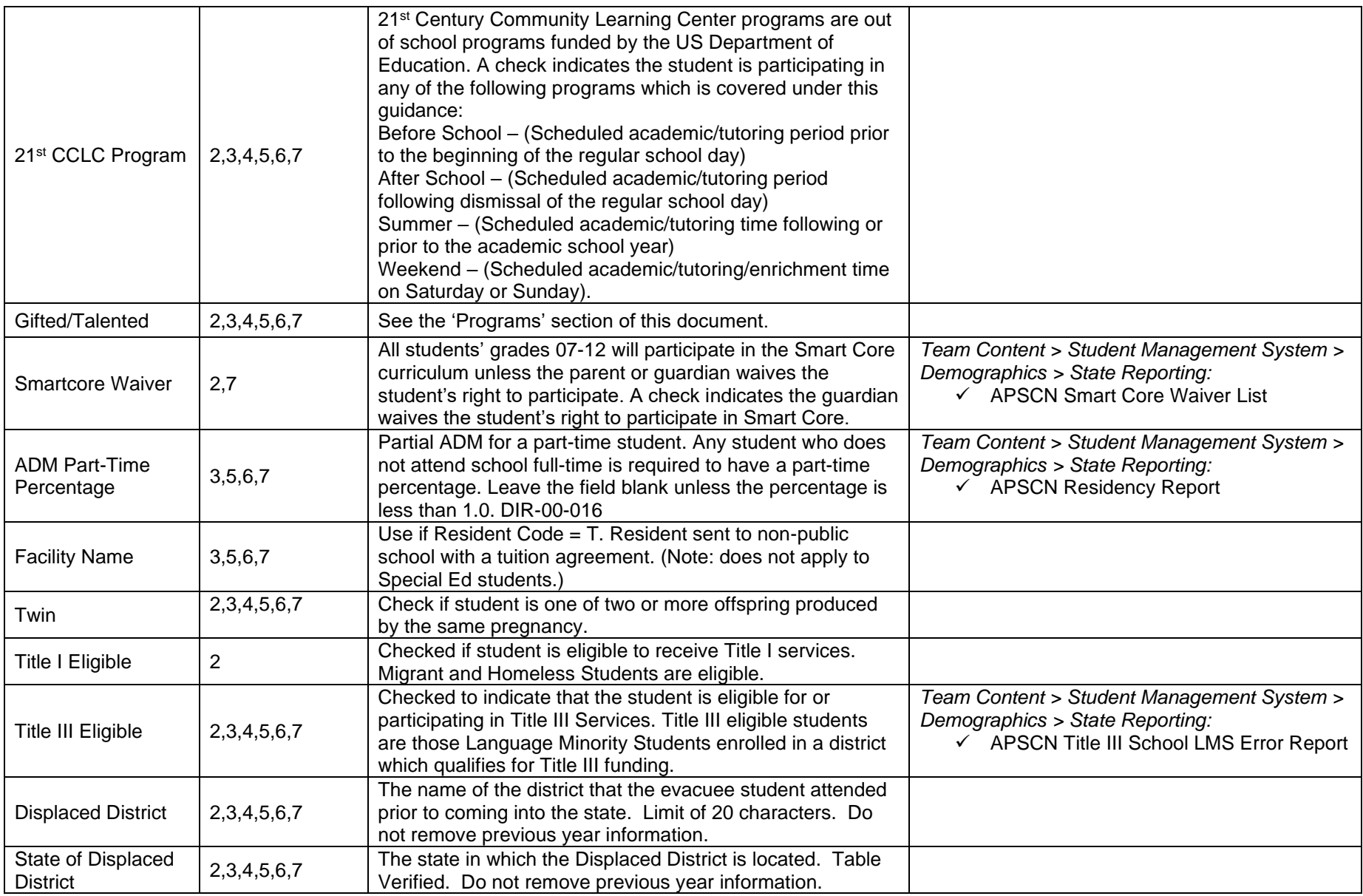

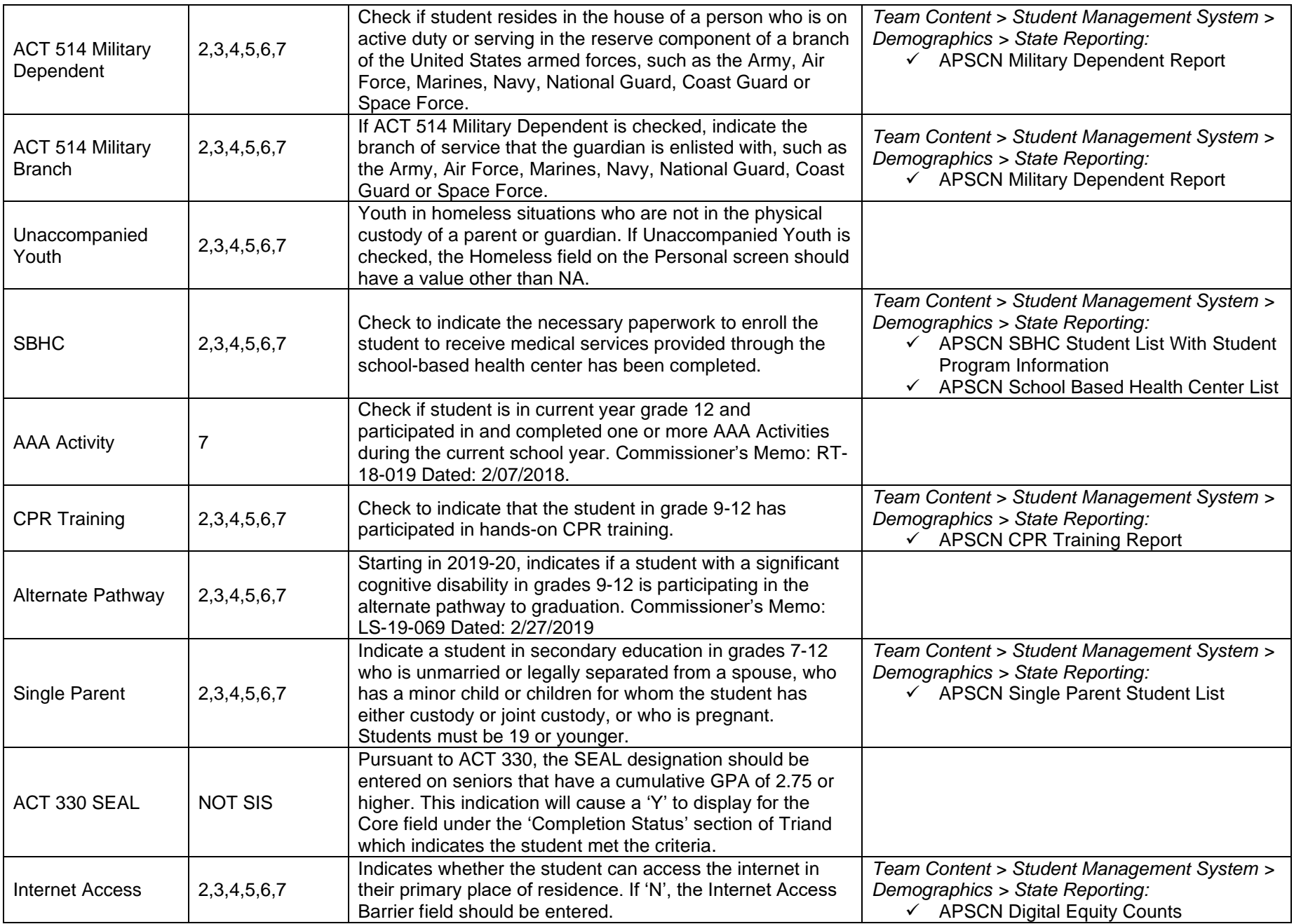

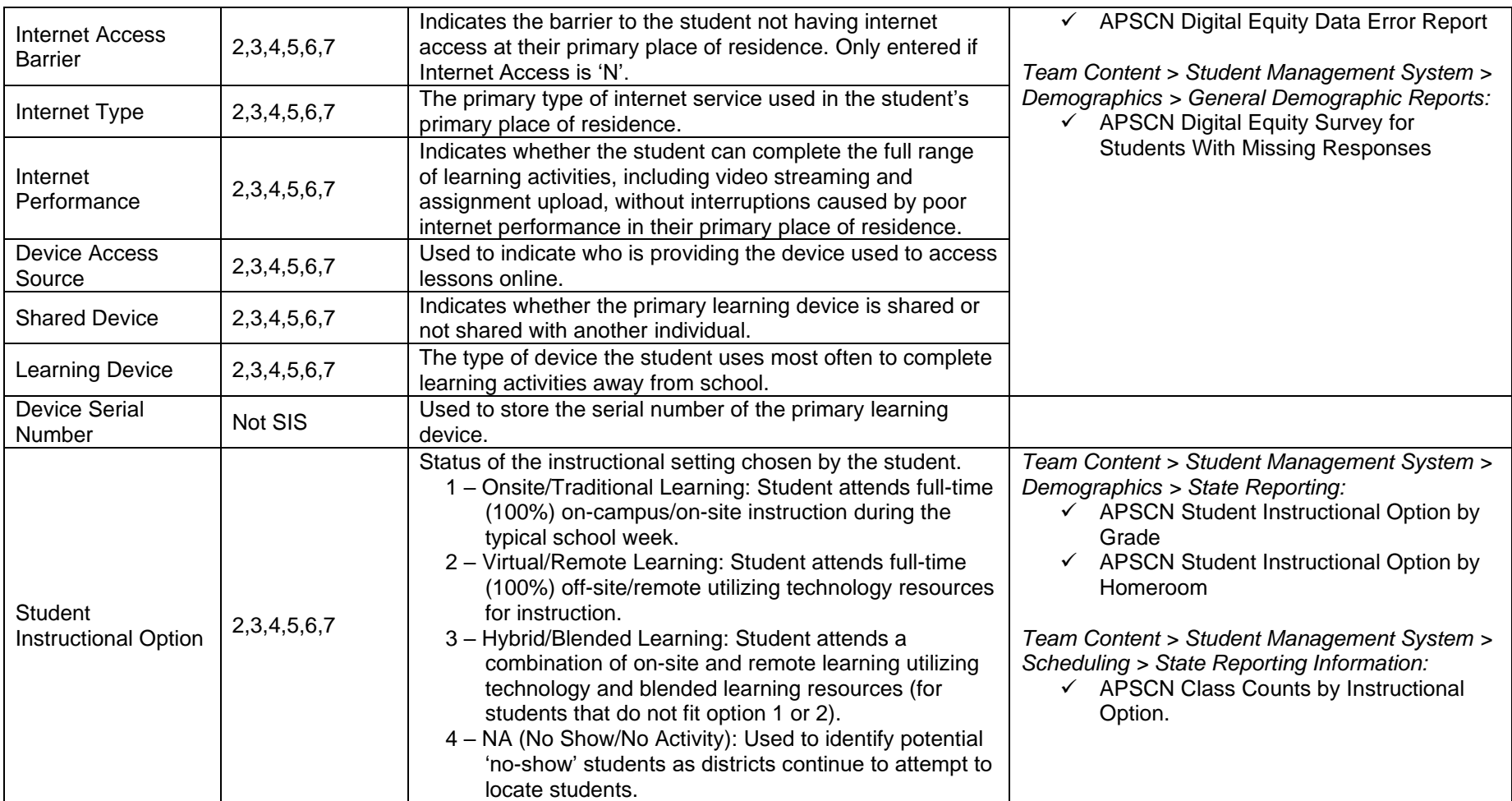

## <span id="page-20-0"></span>**ELL**

#### **Menu Access: Registration > Entry & Reports > Student District Defined > ELL**

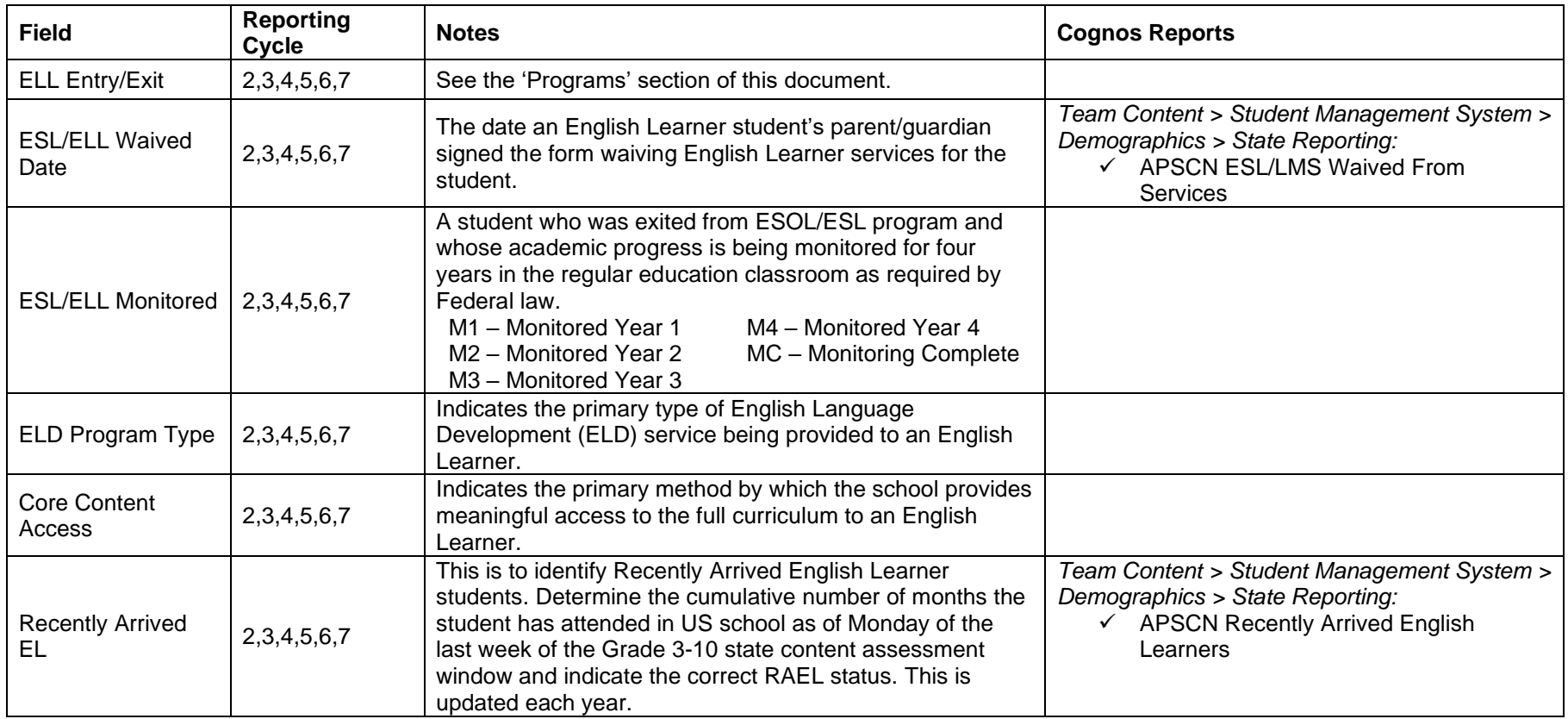

## <span id="page-21-0"></span>**SSN Correction**

#### **Menu Access: Registration > Entry & Reports > Student District Defined > SSN Correction**

SSN Corrections tracks changes to the student's Social Security Number. Do not make more than one SSN change for a student per cycle. Enter the incorrect SSN in the SSN CHANGE field and the date you made the change in the CHANGE DATE field. Verify with the SIS Coordinator which cycle to enter the SSN change.

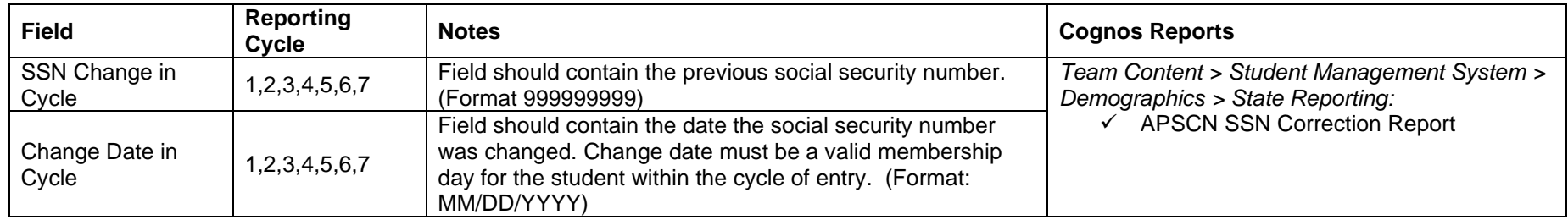

### <span id="page-22-0"></span>**Entry/Withdrawal**

#### **Menu Access: Registration > Entry & Reports > Student Demographic > Entry/Withdrawal**

**NOTE: EXTREMELY IMPORTANT that this screen be kept up to date! ADM Funding is based on information from this screen.**

- **Retention Report**: The system looks for students in grades KF-08, who have had the same grade level in two consecutive school years. The Report is in **cycle 3**. Programming excludes students dropped with SNS withdrawal code.
- **Drop-Out Report in SIS**: The system looks for students' grades 7 -12 with withdrawal codes of 015, 040, 050, 060, 070, 080, 090, 100, 110, 120, 130, 150, or NOS in **cycle 3**.
- **No-Shows**: If a records request is received after a student is dropped as a no-show, the drop code should be updated to reflect the correct withdrawal code.
- **Early graduates** should have a drop code of 140. Graduation Date is pulled from the Graduation Date field on the Academic Screen.
- **Early Childhood:** Only students exiting an Early Childhood program should use a withdrawal code of 200.

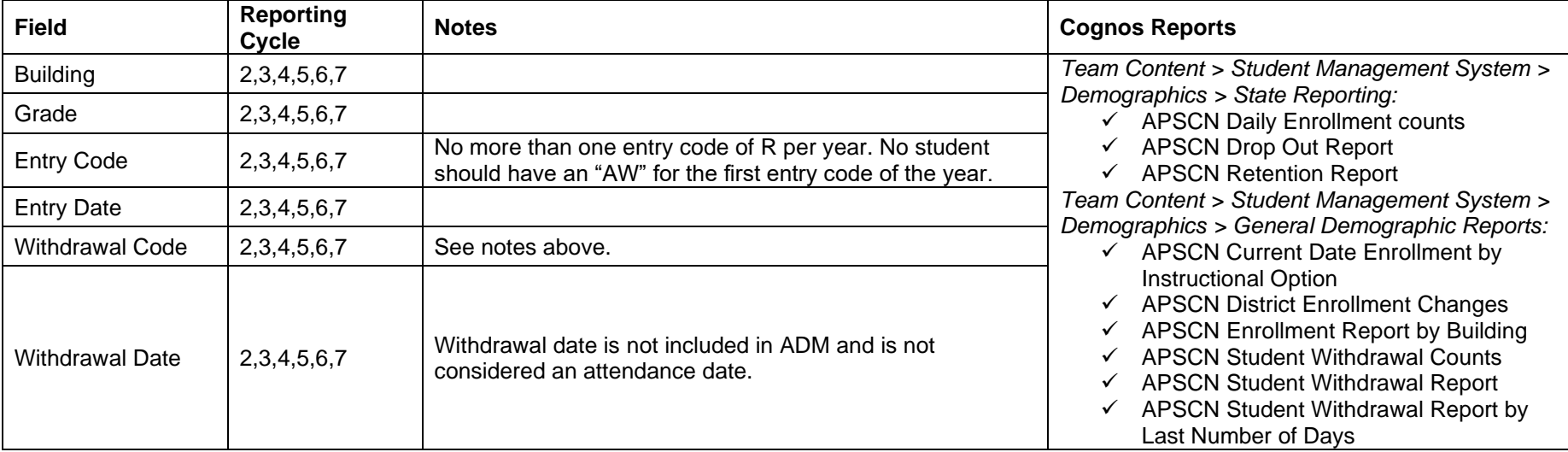

## <span id="page-23-0"></span>**Programs**

There are several program tracked fields but only four required programs (Curriculum, Meal Status, Residency, and Transported). Missing or incorrect programs causes SIS counts to be inaccurate.

#### **ELL Entry/Exit**

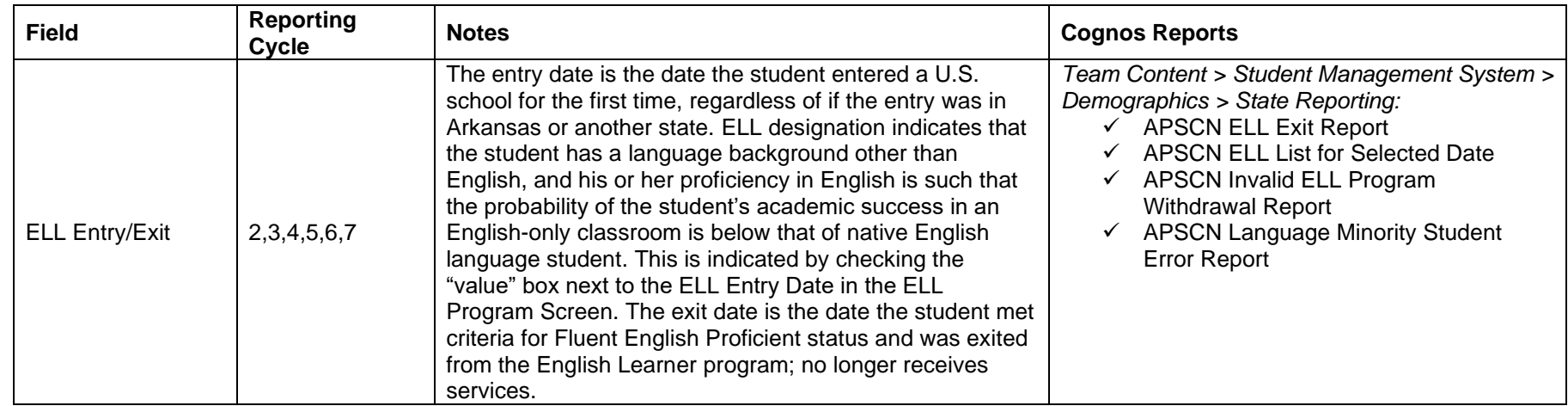

#### **Menu Access: Registration > Entry & Reports > Student Demographics > Programs > ARELL-ELL Entry/Exit**

#### **Curriculum**

#### **Menu Access: Registration > Entry & Reports > Student Demographics > Programs > ARCUR-Curriculum**

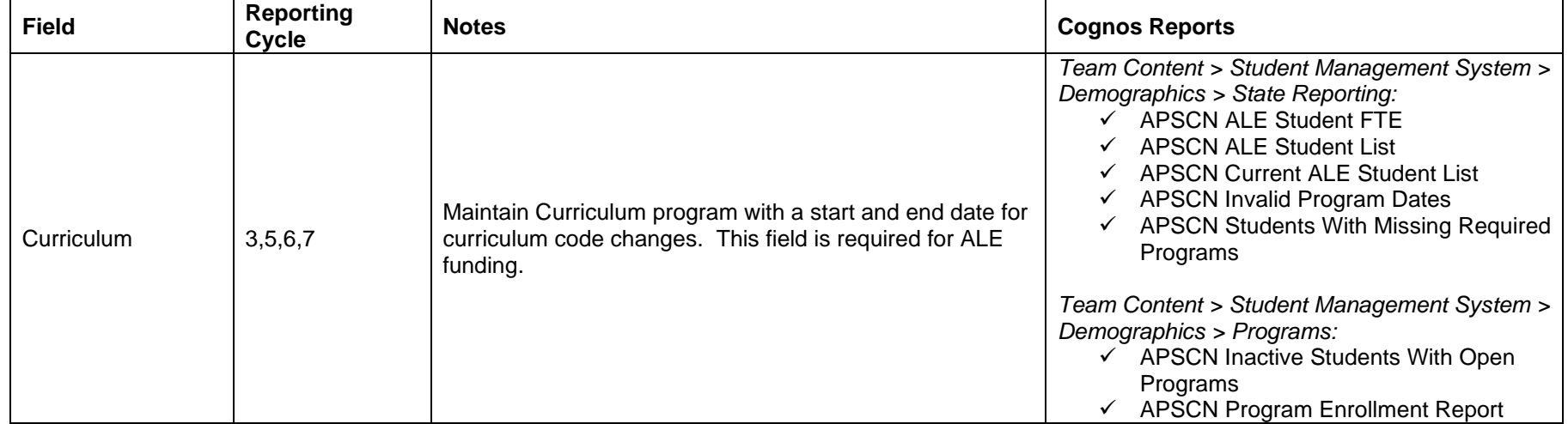

## **Meal Status**

#### **Menu Access: Registration > Entry & Reports > Student Demographics > Programs > ARSES-Meal Status**

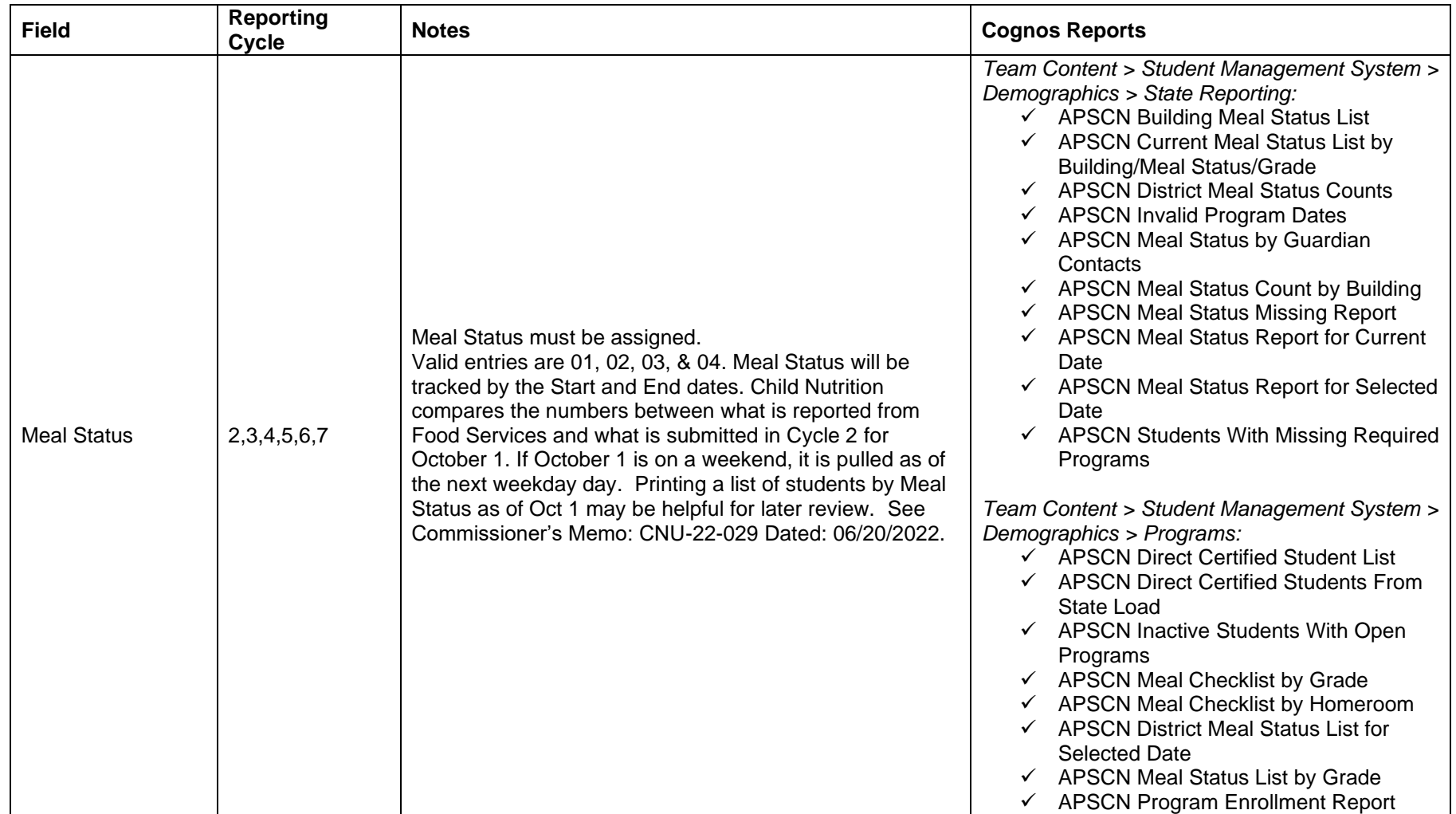

#### **Gifted/Talented**

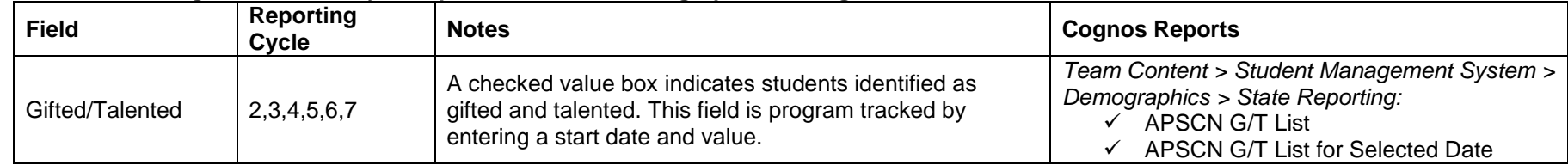

#### **Menu Access: Registration > Entry & Reports > Student Demographics > Programs > ARGT-Gifted/Talented**

#### **Residency**

#### **Menu Access: Registration > Entry & Reports > Student Demographics > Programs > ARRS-Residency**

- **Resident code 'X'** is only used for students who are in residential facility if the district is passing federal money to the facility.
- **Resident code 'XX'** is only used for students who is in a Juvenile Detention Center within the district's boundaries.
- Resident code '00' of Act 189 of 2023 is when a child whose parent/legal guardian relocates their student to a nonresident school district is allowed to complete all remaining school years at the school district in which the student is enrolled at the time of the relocation, regardless of the residency status of the child; however, the parent/legal guardian is responsible for transportation to and from school.
- **Resident code '1'** of Act 1469 of 2013 is used when a Home-schooled student is participating in the resident school's sports program and is not enrolled in a credit-bearing course.
- **Resident code '2'** of Act 1469 of 2013 is used when a Home-schooled student is participating in the resident school's sports program and is also enrolled in a credit-earning course.
- **Resident code '4'** of Act 173 of 2017 is used when a Home-schooled or Private school student is enrolled in the resident school's academic course(s).
- **Resident code '5'** is used when a Home-schooled or Private school student is enrolled in an academic virtual environment course(s) ONLY at the resident district (Commissioner's Memo: COM-19-021 Dated: 08/22/2018).
- **Resident code '9'** should be used to identify students who have been expelled but are receiving services from the school, i.e., virtual courses.

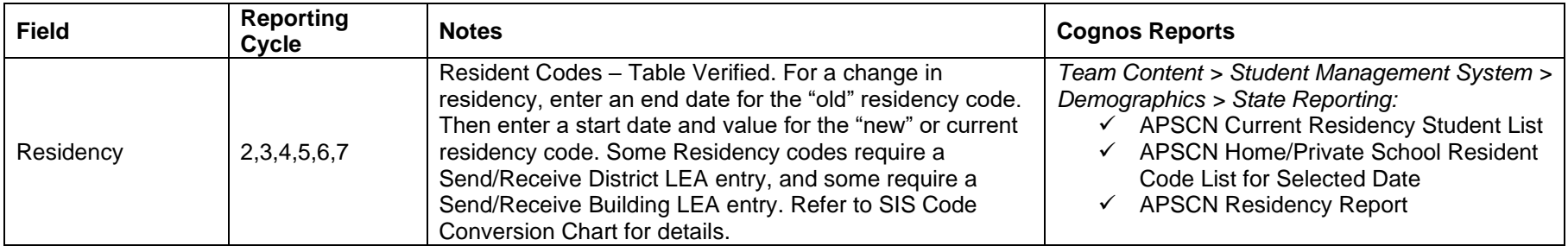

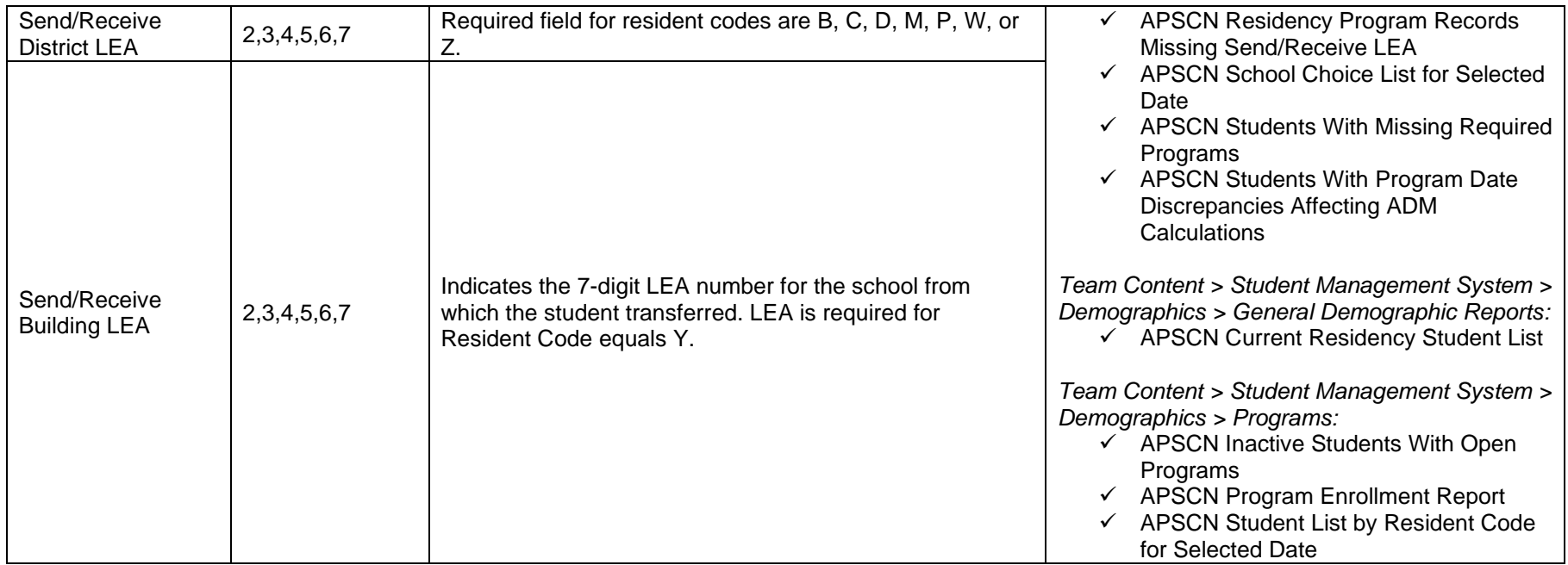

## **Transported**

#### **Menu Access: Registration > Entry & Reports > Student Demographics > Programs > ARTRN-Transported**

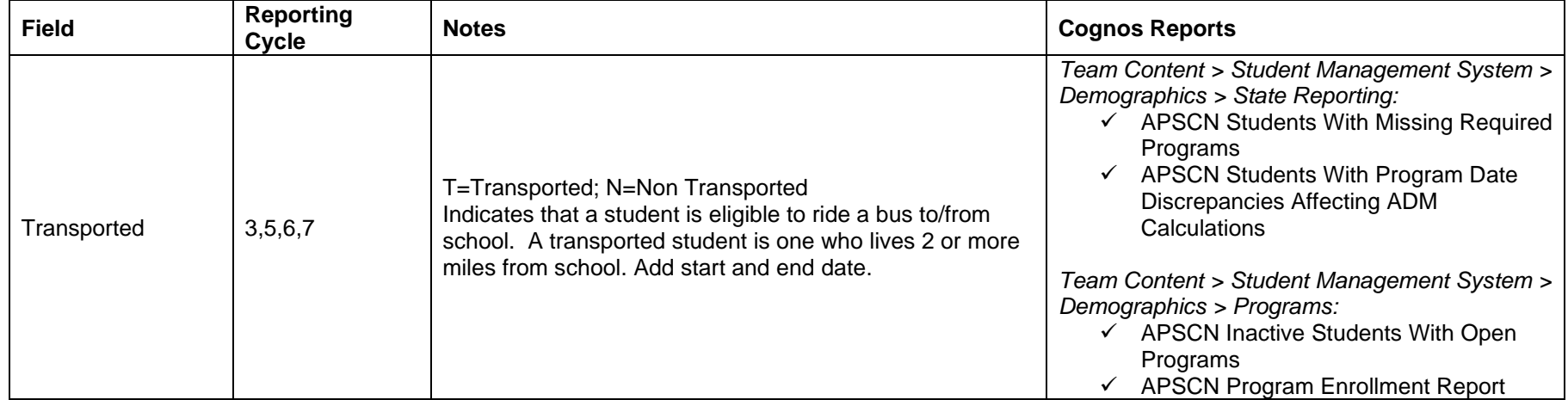

## **Attendance**

#### <span id="page-27-0"></span>**Menu Access: Attendance > All > Utilities > Day Totals Calculation AND Interval Totals Calculation**

**Prerequisite:** Administration > Attendance Setup > Setup > Attendance Intervals. Verify that Begin Span and End Span are correct for the intervals Q1, Q2, Q3, and Q4.

Day Totals and Interval Calculations must be run prior to attendance cycles.

#### **Note: Attendance quarters pull in cycles 3, 5, 6, and 7 and must be between 40-50 days in a quarter.**

#### **Procedure**

- 1. **Attendance Day Totals Calculation Menu: Attendance > All > Utilities > Day Totals Calculation**
	- Building(s) (Select buildings from the field's drop-down list or click \* (asterisk) to select all buildings, then remove any that do not apply.)
	- View Types (Select **\*** for **All**.)
	- Run Option (Select **For Entire Year**.)
	- Do not set a filter.
	- Click the **O** Run icon to start the process.
	- Access the Tasks/Reports drop down or page to verify the calculation was completed.

### 2. **Interval Totals Calculation**

**Menu: Attendance > All > Utilities > Interval Totals Calculation** 

Verify default building.

- View Types (Select **\*** for **All.**)
- Run Option (Select **For all Intervals for the Entire Year**)
- Do not set a filter.
- Click the **D** Run icon to start the process.
- <span id="page-27-1"></span>• Access the Tasks/Reports page to verify that the calculation was completed.

#### **Cognos Reports**

*Team Content > Student Management System > Demographics > State Reporting:*

 $\checkmark$  APSCN SIS Building Verification

*Team Content > Student Management System > Attendance > Day View Attendance:*

- ✓ APSCN ADA/ADM Report
- $\checkmark$  APSCN ADA/ADM Report by Student Instructional Option
- $\checkmark$  APSCN Attendance Rate Report by Student Instructional Option
- ✓ APSCN Attendance Rate Summary Comparison
- ✓ APSCN Attendance View Setup
- $\checkmark$  APSCN Daily Attendance Rate Summary by Grade

## **Discipline**

#### **Menu Access: Interventions > All > Office > Incident Detail**

All Corporal Punishment actions will be pulled and appear on the Corporal Punishment report under the incident category of Insubordination, Disorderly Conduct or Other.

- State defined discipline codes along with discipline codes that are **cross-walked** to state codes and **paired with a state code** will be pulled.
- Incident infraction codes 01-99 are reserved for state use.
- Action codes 01-99 are reserved for state use.

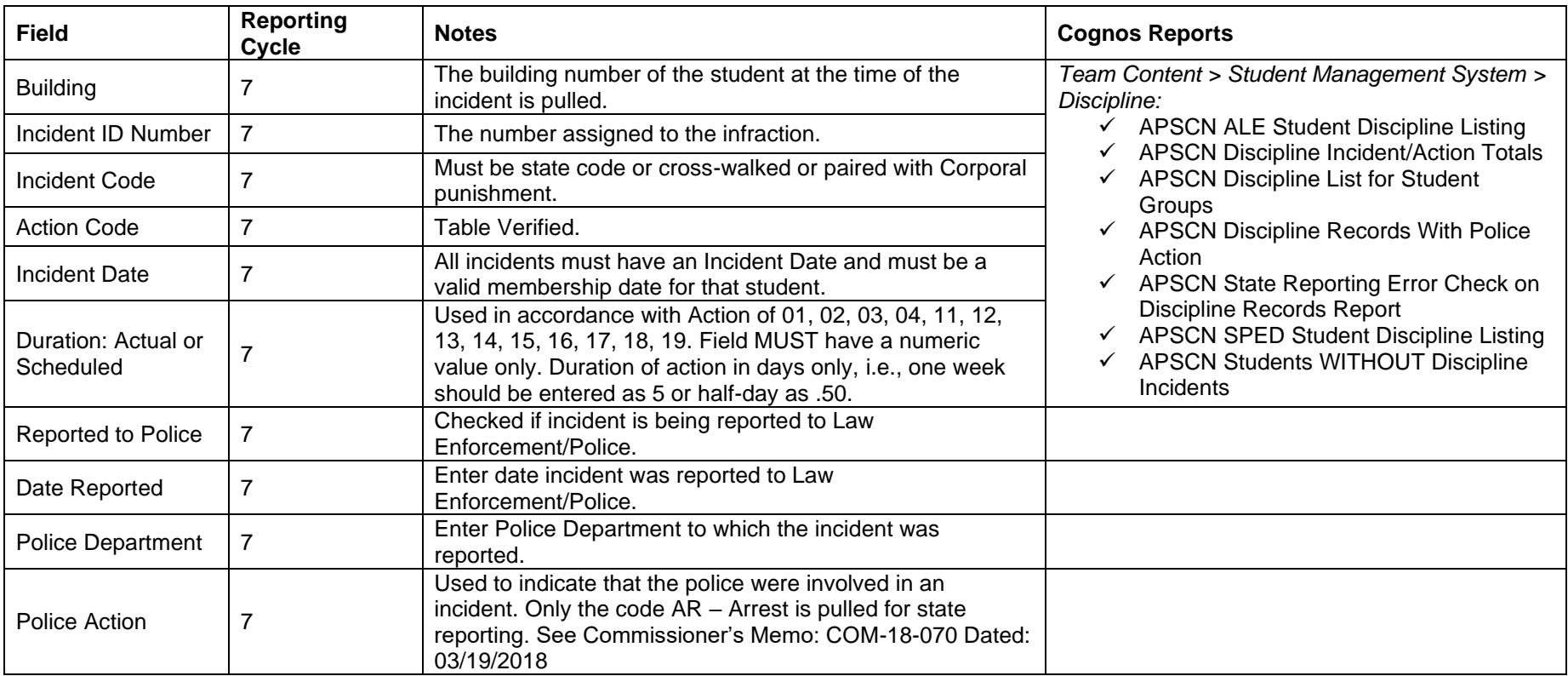

#### **Incident/Offense Codes**

This is a state and district defined table in eSchoolPlus. Incident codes 1-99 are reserved for use by the state and should not be changed.

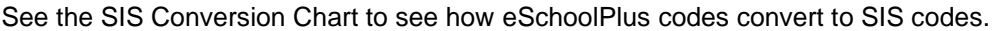

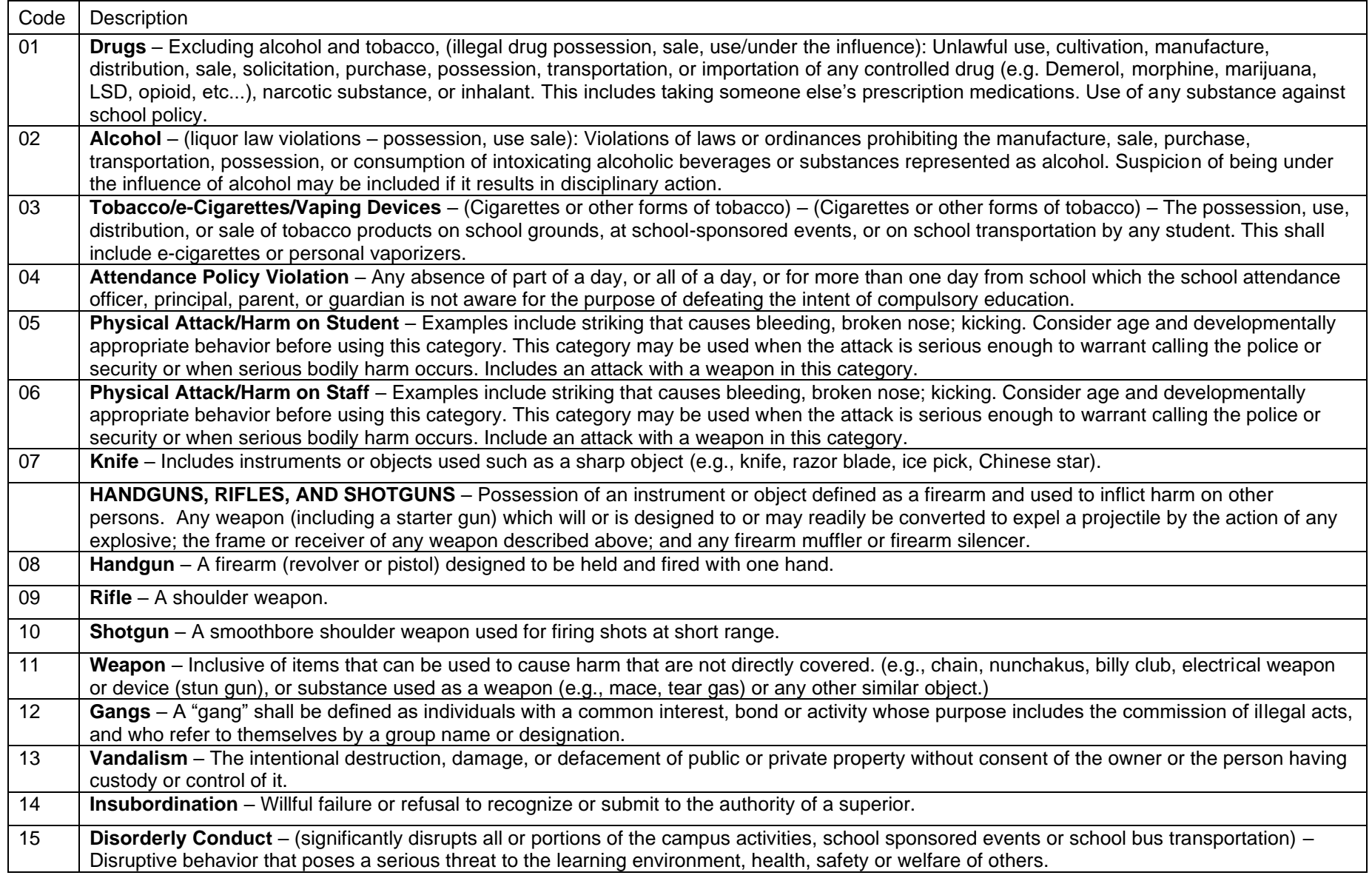

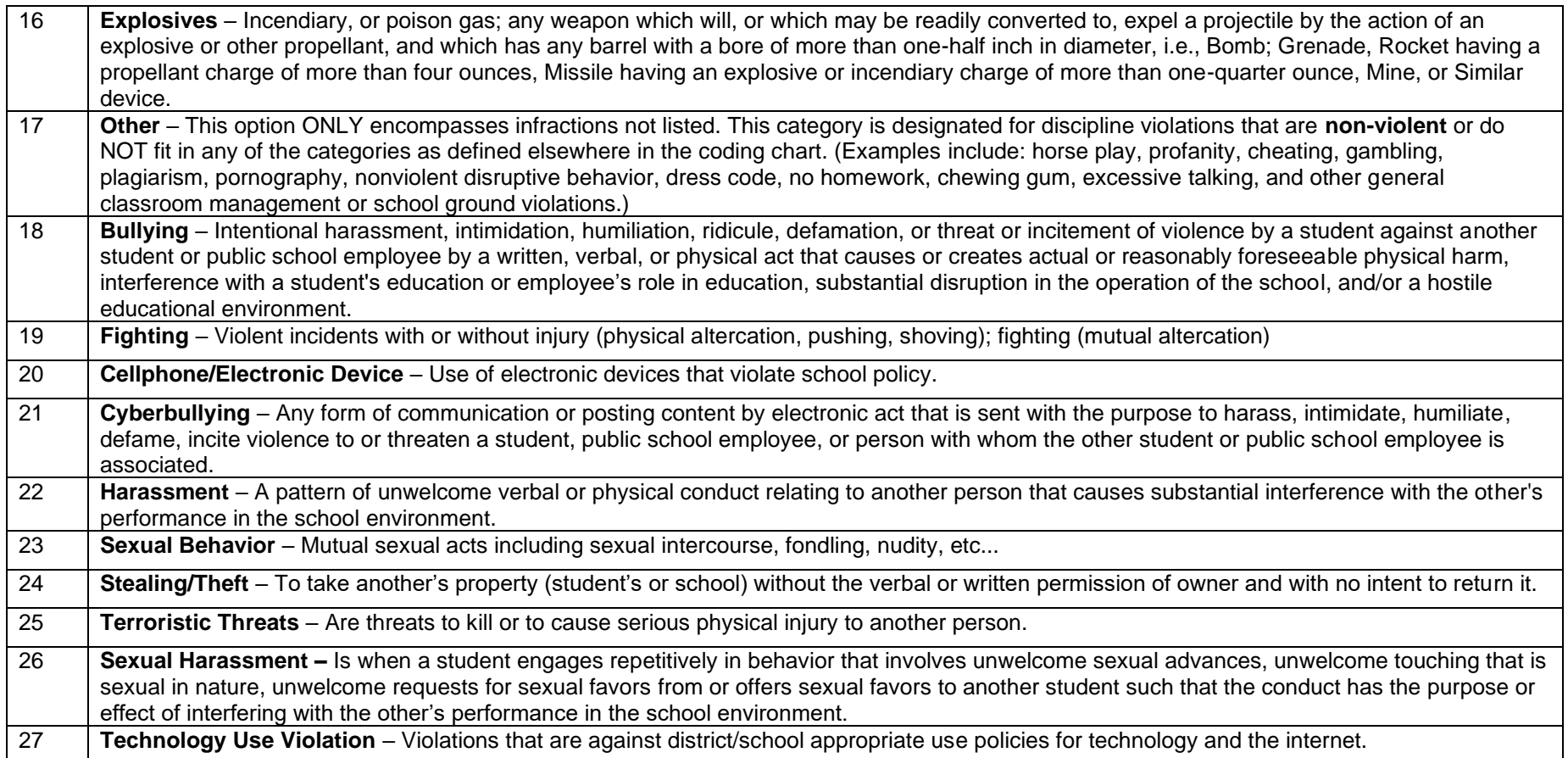

## **Scheduling**

### <span id="page-31-1"></span><span id="page-31-0"></span>**Master Schedule**

#### **Menu Access: Scheduling > Courses > Course Sections > Master Schedule**

- The first 5 digits of the Course Code Number are pulled to indicate the Course Code. The Course Code and Course Section are combined and pulled as the section number in the SIS Class record. A course code listing can be found at<http://adedata.arkansas.gov/ccms> according to Commissioner's Memo: LS-12-021.
- **ALE courses MUST be in the Master Schedule** with the course minutes indicated, the Alternative Environment flag checked, and the ALE Type selected on the Course SIS Data screen. This means all ALE students MUST have a schedule. All ALE courses and student schedules will be pulled in Cycle 7.
- **Concurrent Credit Courses** are courses taken through a college or university for both college and high school credit. A district employed teacher can be the teacher of record in the Master Schedule OR the generic "Concurrent Credit" teacher. On the Course SIS data screen, the fields **College Credit** and **Institution Issuing Credit** must be indicated in order to report that the course is taken for concurrent credit.
- **Elementary** must be scheduled.
- **Course Minutes** is required for ALE courses and recess (minutes per day) and elementary PE, Music and Art (minutes per week) and should be indicated on the Course SIS Data screen.

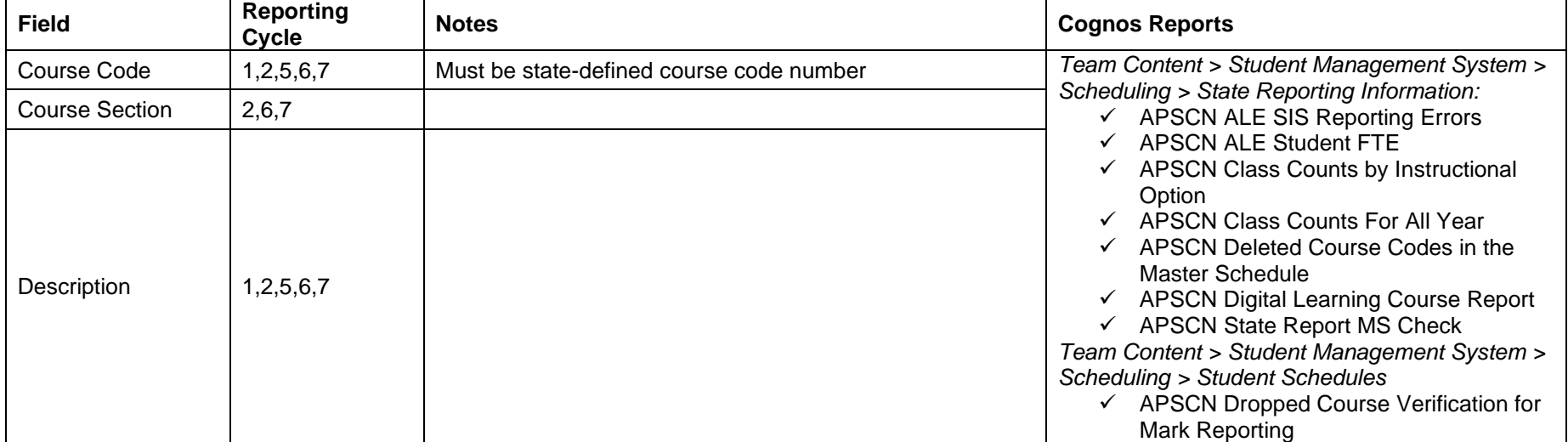

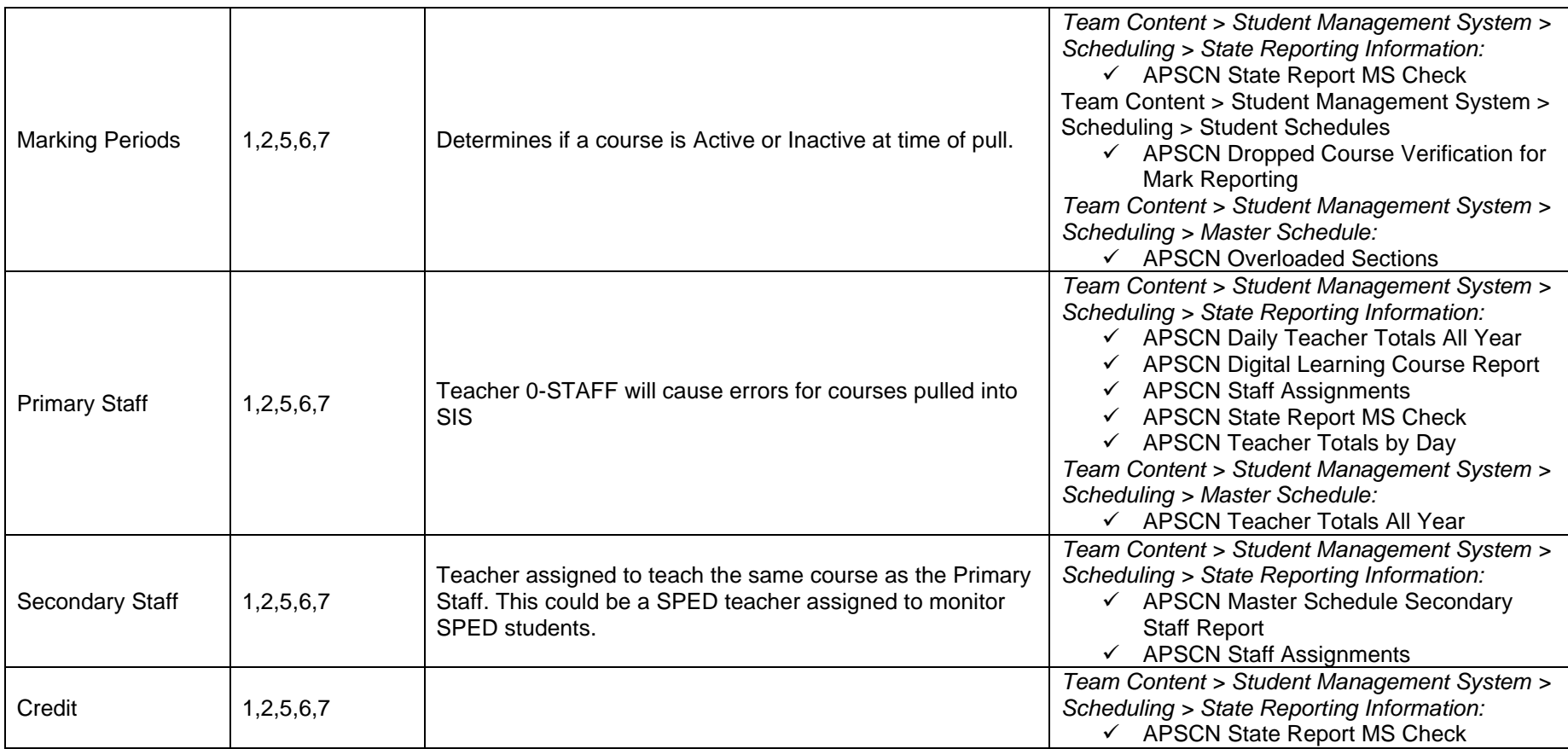

## <span id="page-32-0"></span>**Course SIS Data**

## **Menu Access: Scheduling > Courses > Course Sections > Course SIS Data**

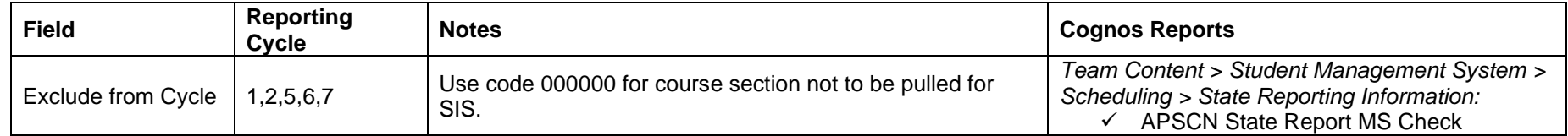

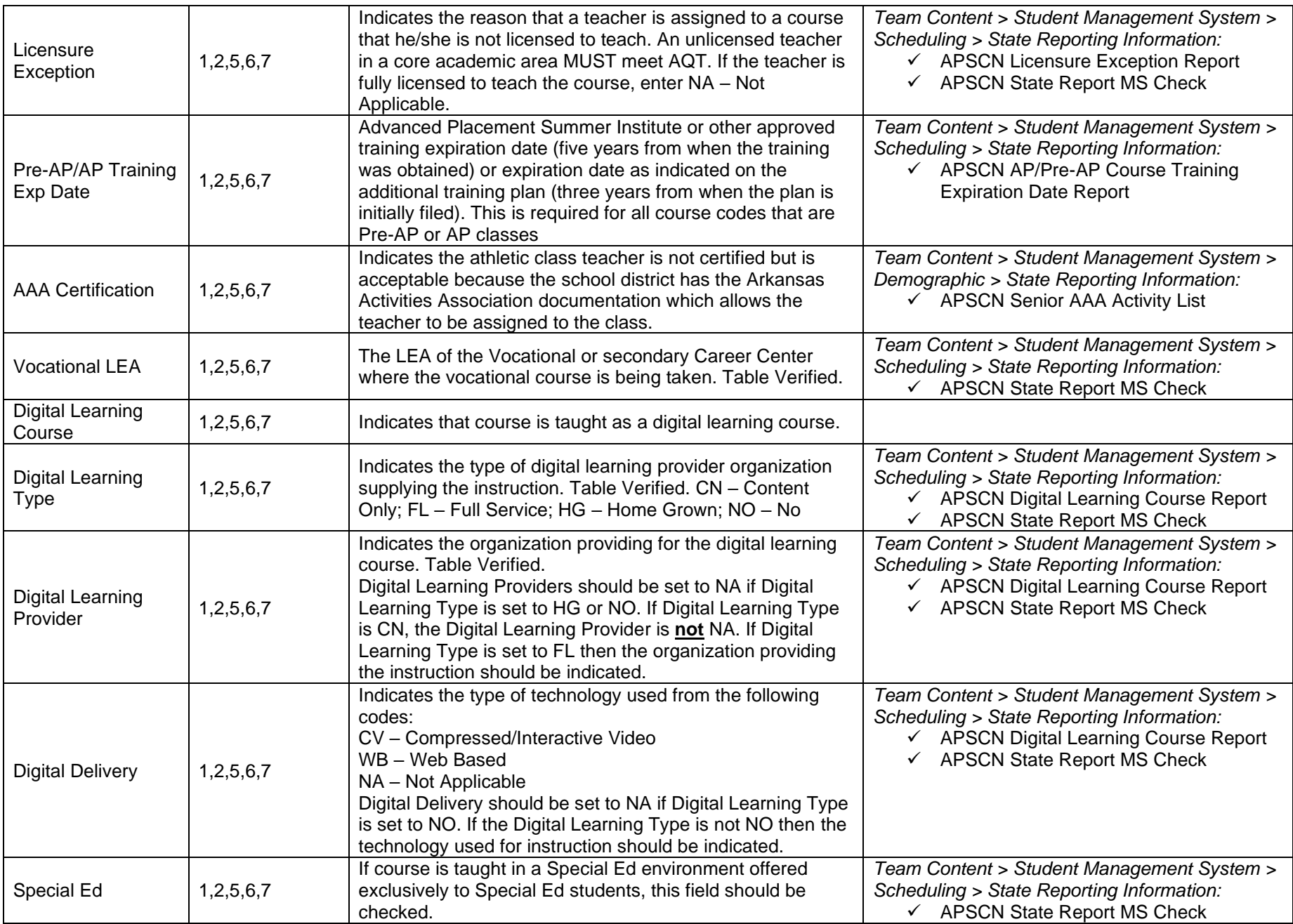

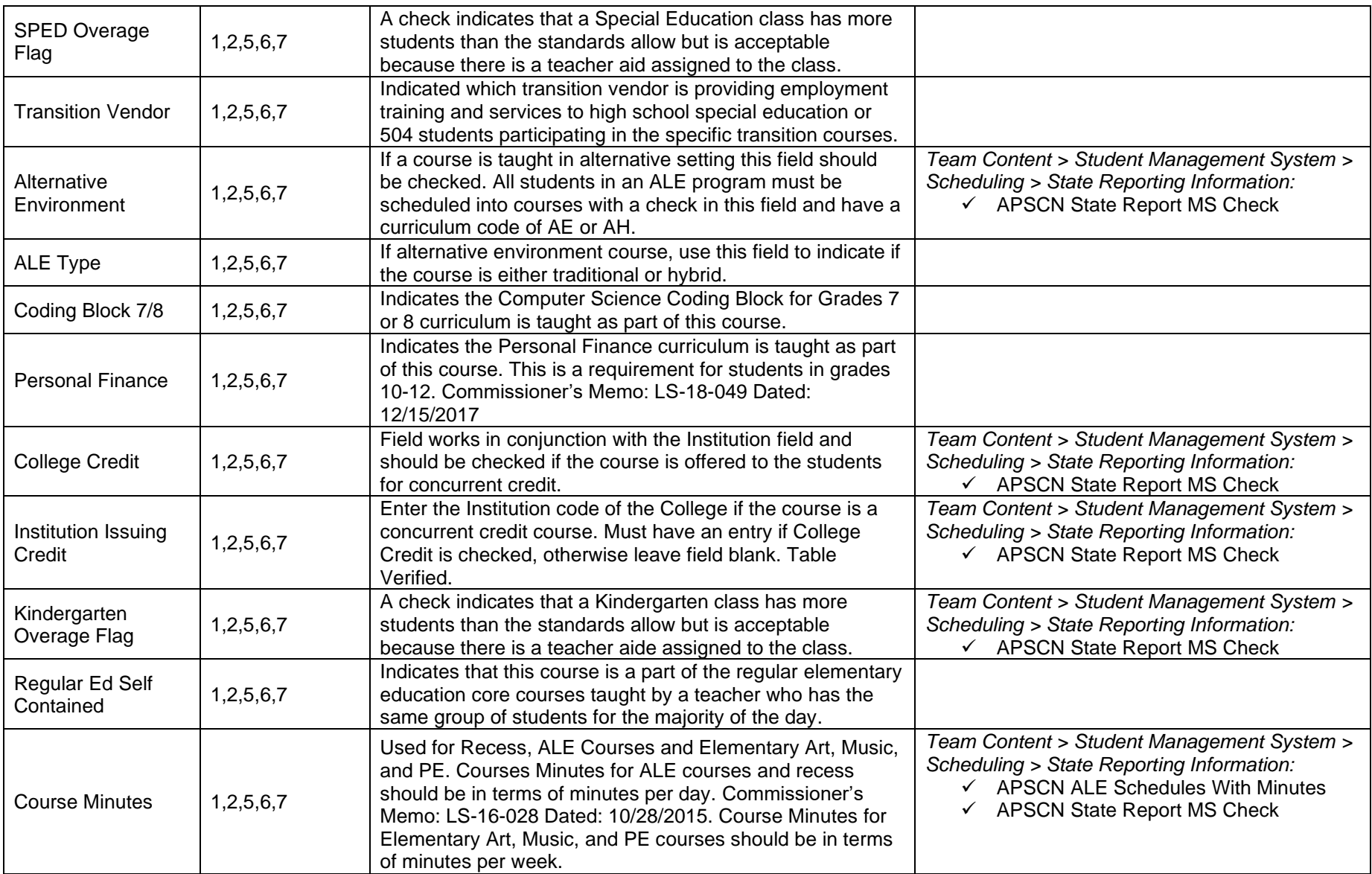

## **Report Cards**

## <span id="page-35-1"></span><span id="page-35-0"></span>**Report Card Summary**

#### **Menu Access: Mark Reporting > Entry & Reports > Student > Report Card Summary**

Grades from the semester mark slot of the report card detail record for high school courses for grades 05 – 12 will pull in cycle 7.

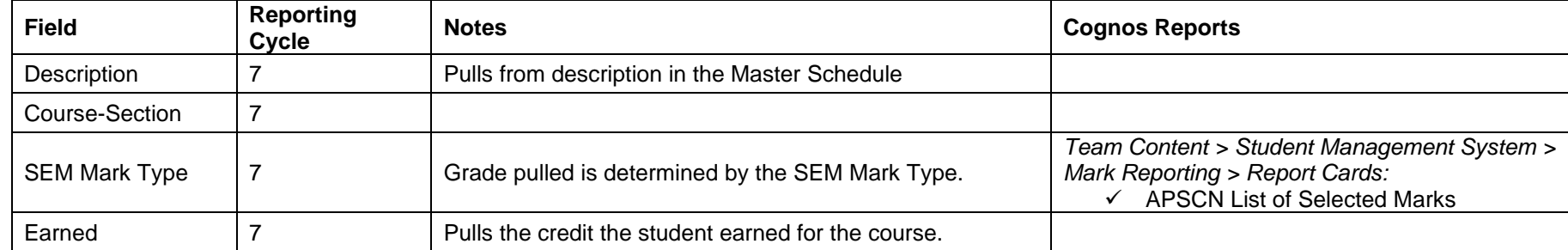

**Note: The mark type pulled is determined by the value set in the District Setup. Administration > General Setup > District > District > Other District Information > District Demographics, Mark Type. A method to find missing marks is the Student Mark Summary Report using eSchool Path: Mark Reporting > Entry & Reports > Report Card Reports. See eSchool Mark Reporting Training Guide for detailed instructions.**

## **Transcripts**

#### <span id="page-35-3"></span><span id="page-35-2"></span>**GPA Summary**

#### **Menu Access: Mark Reporting > Entry & Reports > Student > GPA Summary**

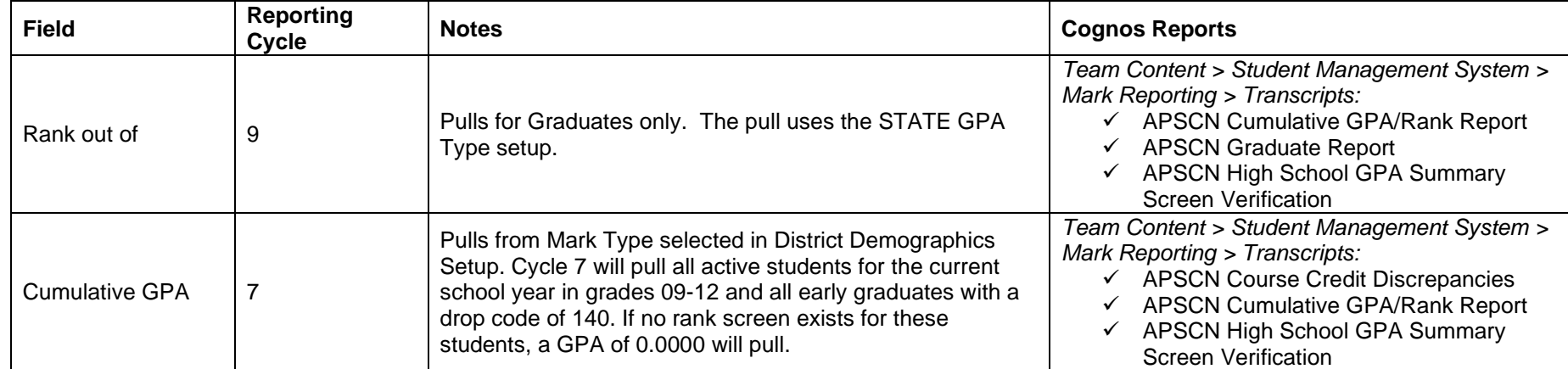

**NOTE: GPA Summary screens must exist, and report card calculations run in order to calculate the GPA.**

## **Medical**

## <span id="page-36-1"></span><span id="page-36-0"></span>**Dyslexia**

## **Menu Access: Medical > All > Student District Defined > Dyslexia**

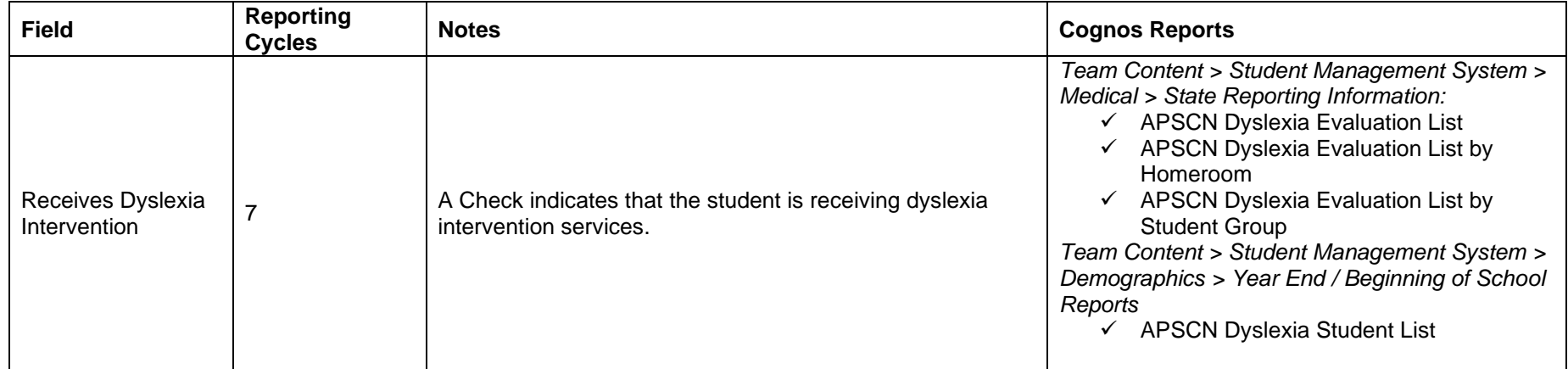

## <span id="page-36-2"></span>**Growth (BMI)**

#### **Menu Access: Medical > All > Office > Growth**

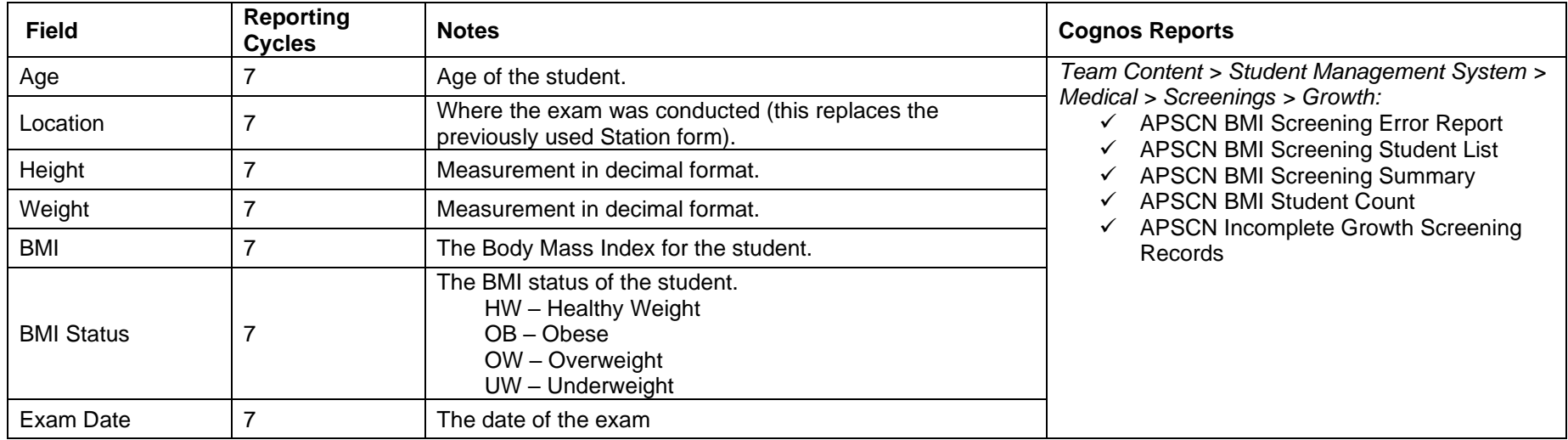

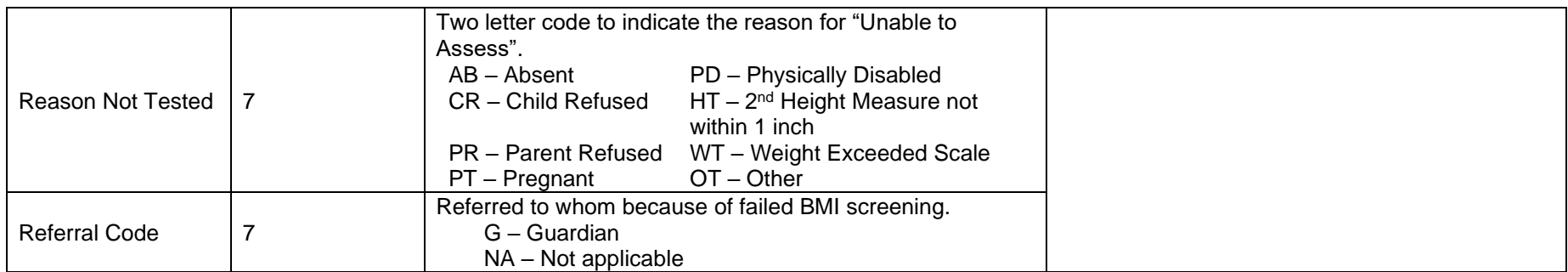

## **Hearing**

#### **Menu Access: Medical > All > Office > Hearing**

#### **Arkansas State Reporting Guidelines**

- To meet Arkansas guidelines, if a student fails any portion of the screening a valid state referral and follow-up MUST be entered.
- To meet Arkansas guidelines, if a referral is entered, a follow-up value must be entered.
- Hearing data pulls in State Reporting Cycle 7/June.

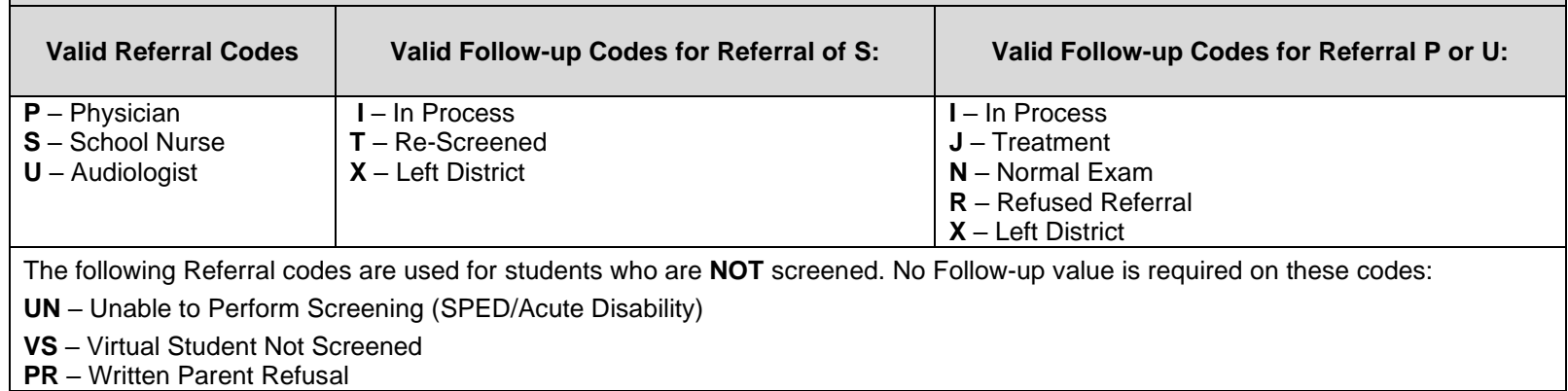

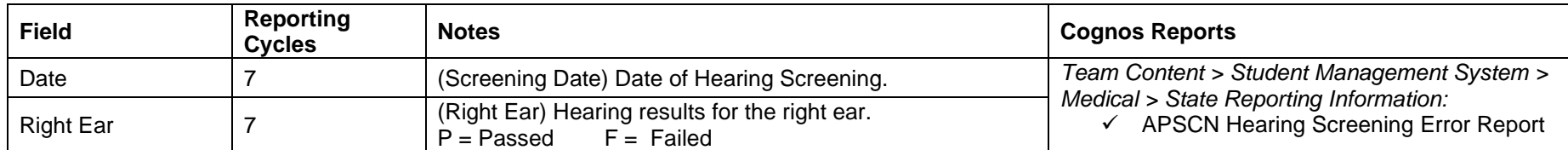

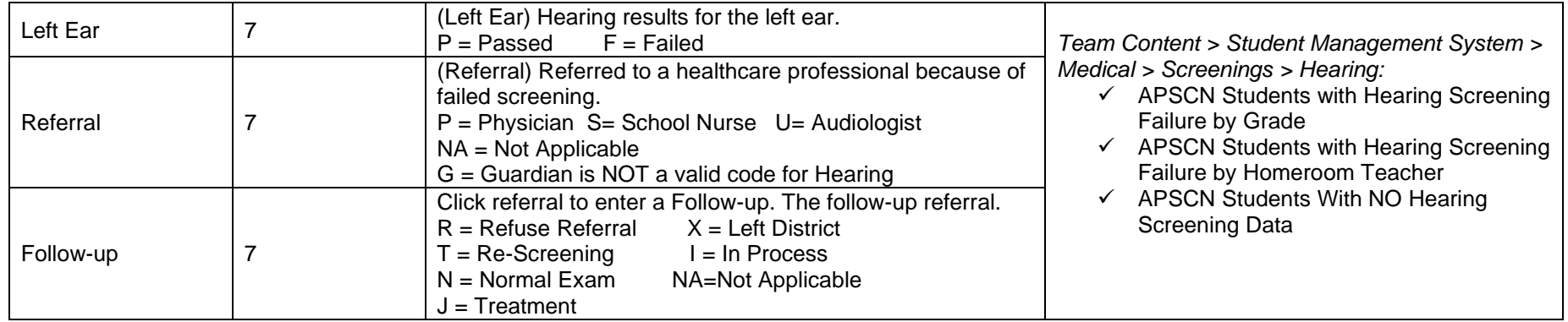

## <span id="page-38-0"></span>**Immunization**

#### **Menu Access: Medical > All > Student > Immunizations**

**Notes:** Pulls all student immunizations for state reporting.

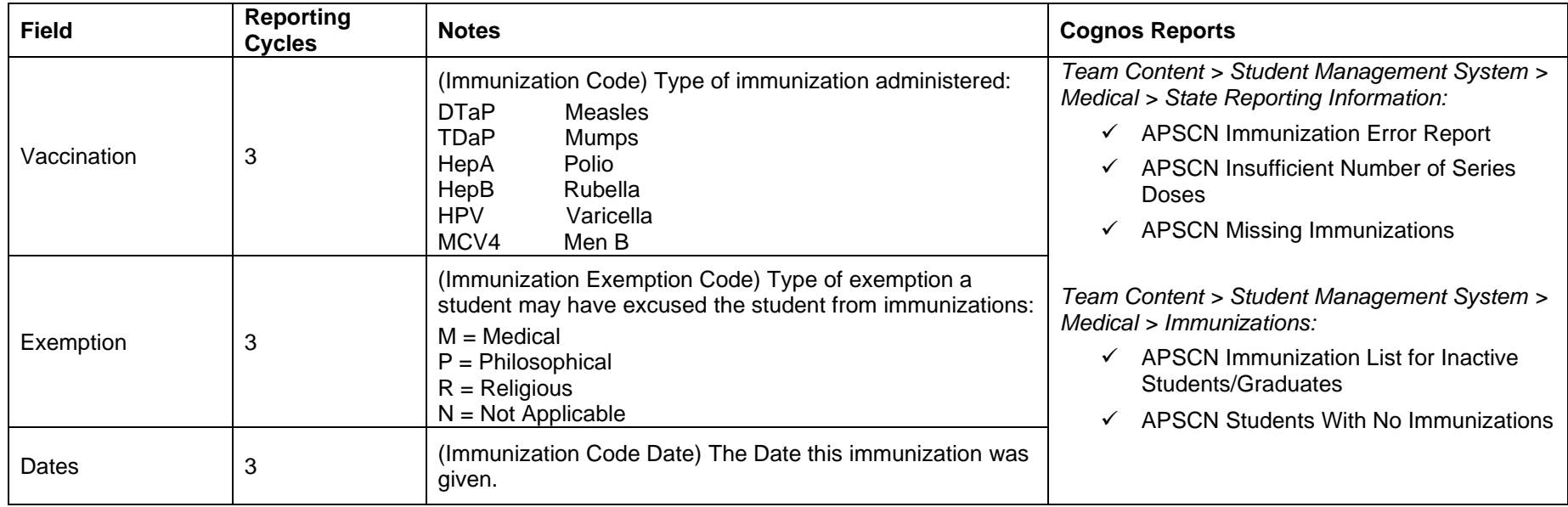

#### **Menu Access: Medical > All > Student > Immunizations > Detail**

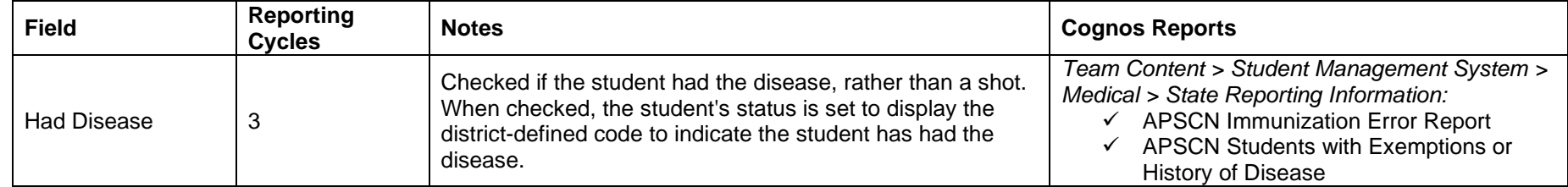

## <span id="page-39-0"></span>**Scoliosis**

### **Menu Access: Medical > All > Office > Scoliosis**

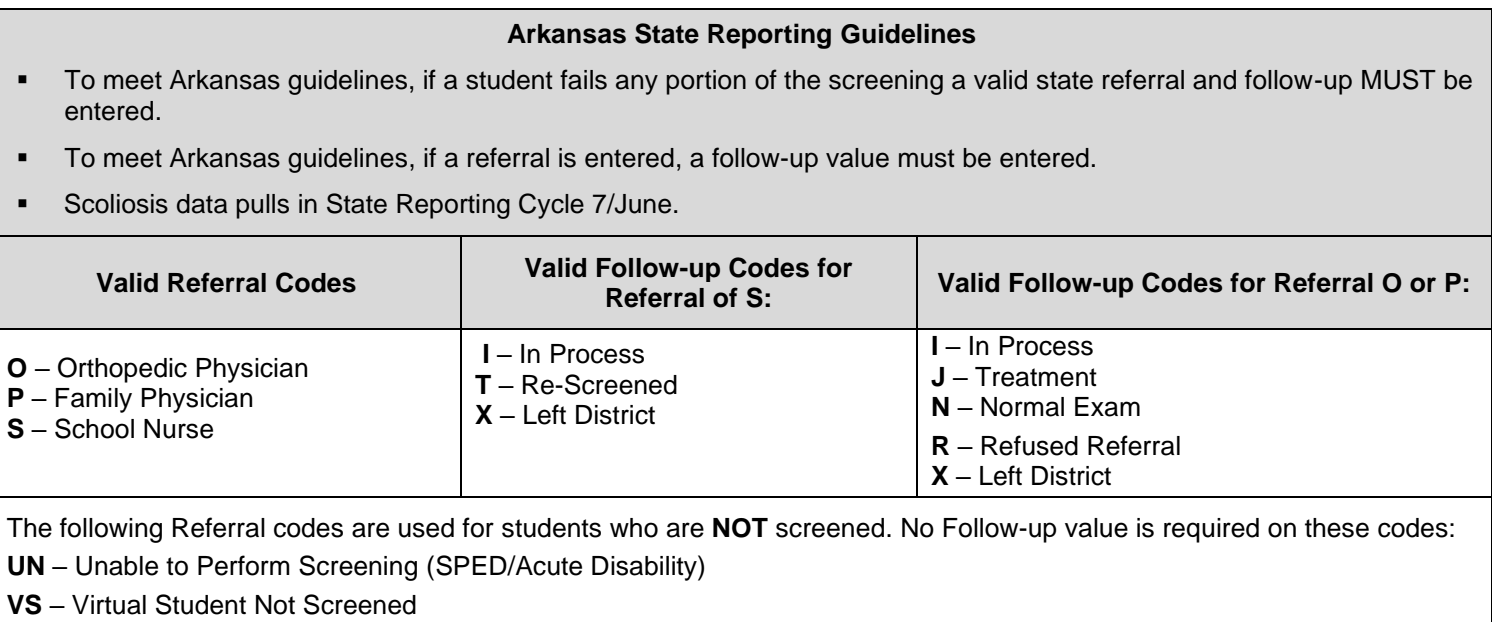

**PR** – Written Parent Refusal

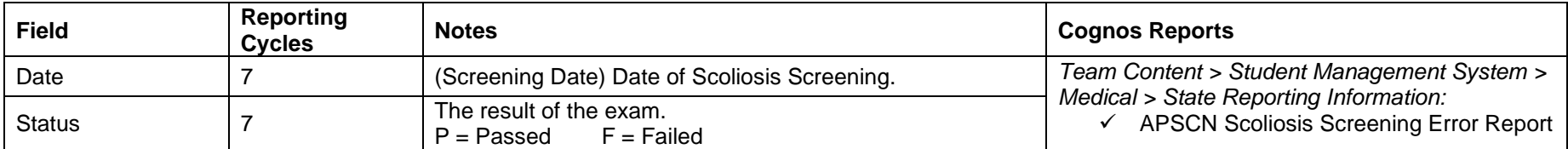

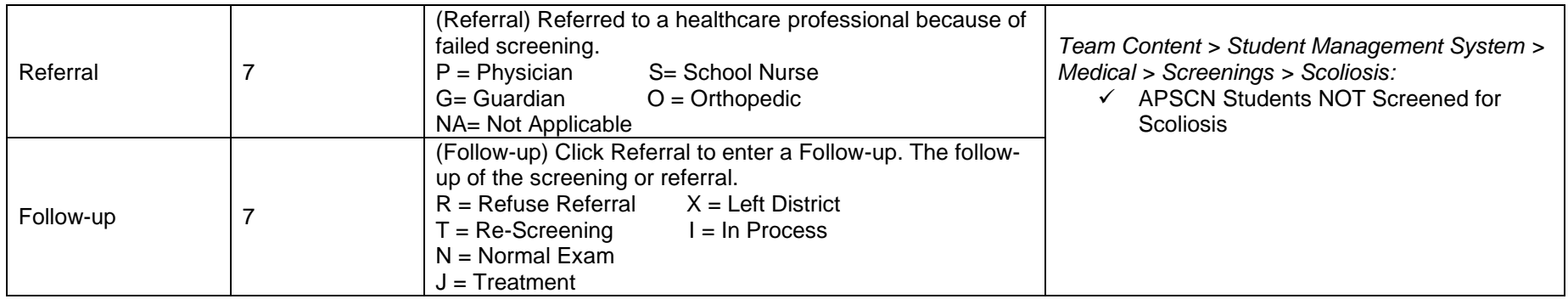

## <span id="page-40-0"></span>**Vision**

#### **Menu Access: Medical > All > Office > Vision**

**\*\*The fields in parenthesis ( ) on the document below, are the fields in the SIS table.**

#### **Arkansas State Reporting Guidelines**

- To meet Arkansas guidelines, if a student fails any portion of the screening a valid state referral and follow-up MUST be entered.
- To meet Arkansas guidelines, if a referral is entered, a follow-up value must be entered.
- Location field is used to indicate if an Auto Refractor was used in the screening. Value = Y
- Vision data pulls in State Reporting Cycle 7/June.

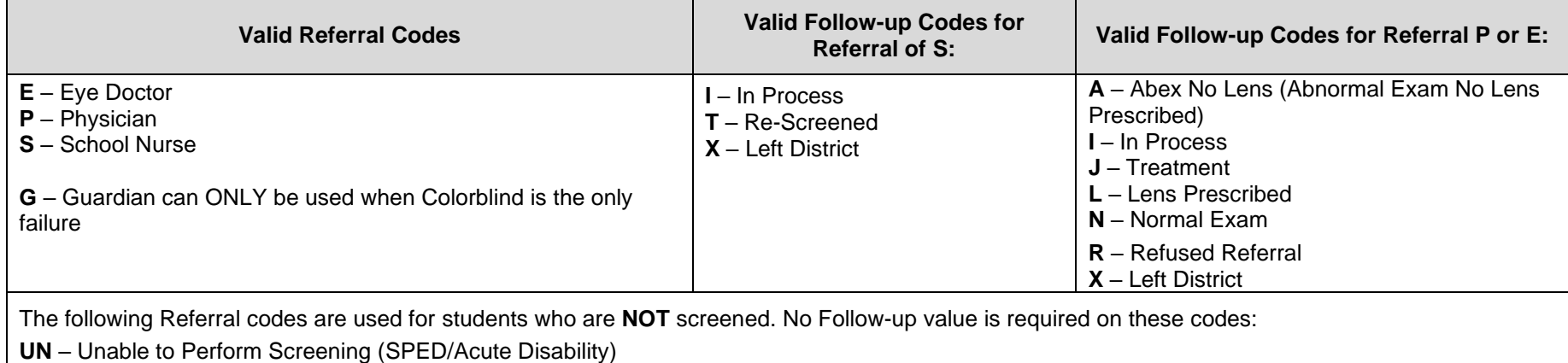

**VS** – Virtual Student Not Screened

**PR** – Written Parent Refusal

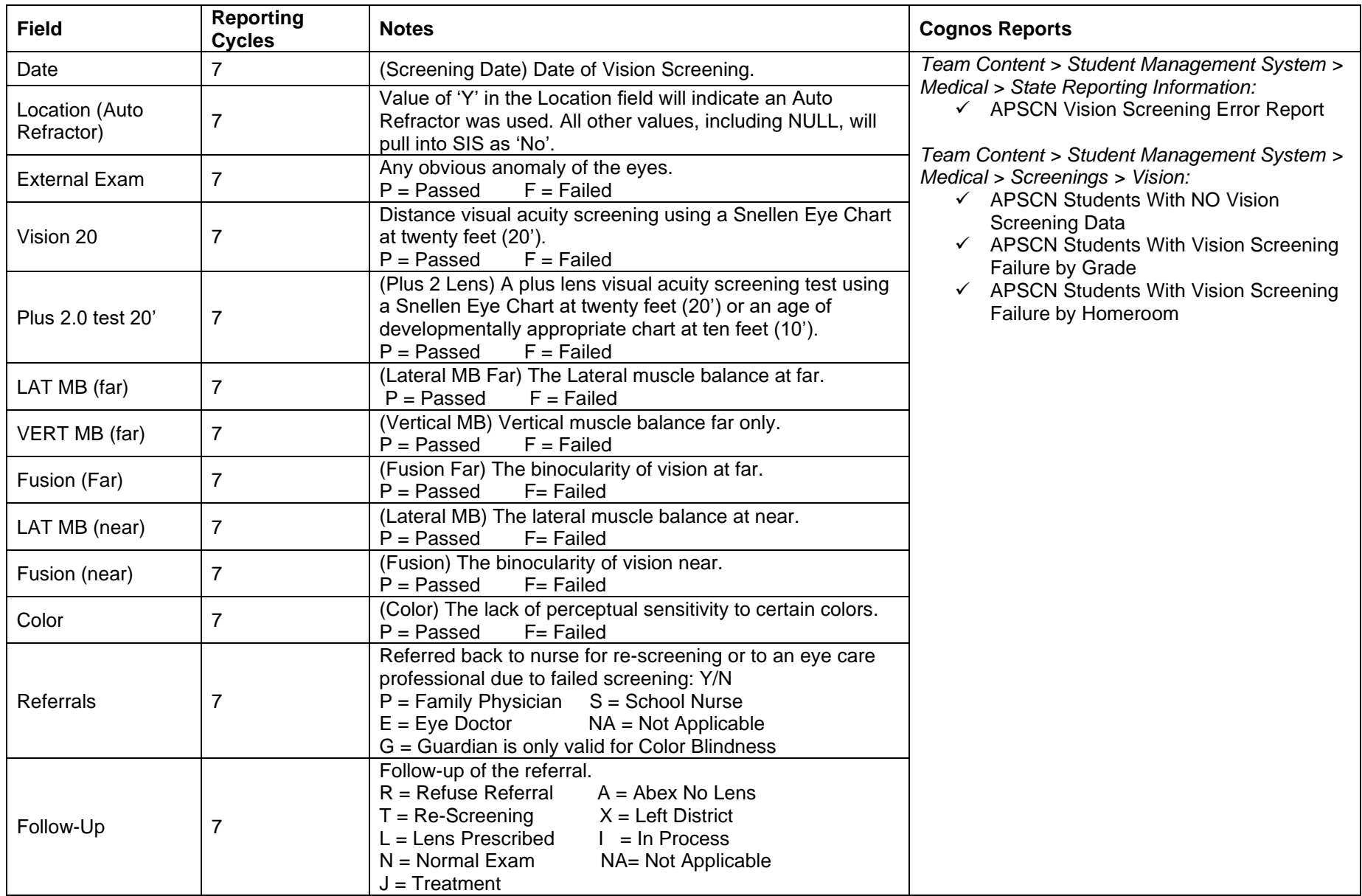

### **Notes**

- <span id="page-42-0"></span>• **It is important that attendance be kept up to date for each quarterly attendance cycle. Quarterly attendance cycles are 3, 5, 6, and 7.**
- **According to Arkansas Code 6-18-213 districts must request a waiver from the ADE to submit an attendance quarter less than 40 days or more than 50 days.**
- **All elementary and secondary ALE students must have schedules.**
- **A curriculum change should be noted immediately when a student enters or leaves the ALE program.**
- **Please see the ALE Coding document posted on the APSCN web site for important information regarding ALE funding.**
- **Resident codes NOT included in the ADM calculation in SIS are 1, X, XX, D, L, O, and P. If these are being used, please verify the data is correct.**
- **Headcount Statistics (Registration > Entry & Reports > Reports or Attendance > All > Reports) does include all Resident Codes, so the counts might be different from your SIS Enrollment reports because Oct 1 counts are resident students only.**
- **SIS Enrollment counts are as of Oct 1.**
- **SIS Meal Status counts are based on the Value of the Meal Status program for October 1.**
- **The counts on the SIS Student Status Report indicate active students as of the time of the pull.**
- **Students pulled into SIS are all students for the current school year (active and inactive).**
- **Please see the Date Rule for Entry document posted on the APSCN web site for important information regarding drop date and end dates for Entry/Withdrawal, Scheduling, and Programs.**
- **Not having the four required programs (Curriculum, Meal Status, Residency, and Transported) causes SIS counts to be inaccurate.**

## **Cycle Submission Due Dates**

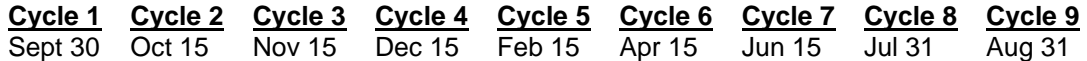